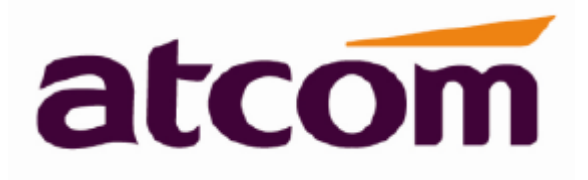

# **Rainbow4(s) Руководство пользователя IP-телефона**

# **Версия: 1.0 4 сентября 2014 года**

**© Atcom © ИМАГ, 2015**

**A A A VE TOYTING KOMMANDING UMAT** 

# **Содержание**

- О компании ATCOM
- 1. Общее описание Rainbow4(s)
	- 1.1 Интерфейс
		- 1.2 Аппаратное обеспечение
		- 1.3 Программное обеспечение
		- 1.4 Сеть
		- 1.5 Управление и обслуживание
		- 1.6 Протокол
		- 1.7 Соответствие стандартам и сертификация
		- 1.8 Комплектация устройства
		- 1.9 Установка
- 2. Функции вызова
	- 2.1 Ответ на вызовы
	- 2.2 Осуществление вызова
	- 2.3 Предварительный набор номера
	- 2.4 Набор номера по нескольким линиям
	- 2.5 Удержание вызова
	- 2.6 Перевод вызова
	- 2.7 Отключение микрофона во время разговора
	- 2.8 Трехсторонняя конференцсвязь
	- 2.9 Отбой
	- 2.10 Голосовая почта
- 3. Клавиатура и графический интерфейс
	- 3.1 Клавиатура
	- 3.2 Запуск
	- 3.3 Режим ожидания
	- 3.4 Настройка конфигурации
		- 3.4.1 Информация о состоянии
			- Базовые параметры состояния Дополнительные параметры состояния
				- Проверка информации о состоянии по сети

3.4.2 Функции вызова

- Call Forward (переадресация вызова)
- Call Waiting (вызов на ожидании)
- Auto Answer (автоматический ответ)
- Программируемые кнопки
- Key as Send (кнопка для передачи)
- Hotline (горячая линия)
- Anonymous Call (анонимный вызов)
- 3.4.3 Directory (справочник)

Local phonebook (локальная телефонная книга)

- Черный список 3.4.4 History (история)
	- Набор номера из списка вызовов
		- Удаление записи из списка вызовов
		- Проверка подробной информации в списке вызовов
		- Добавить в контакт (Add to Contact)
		- Добавить в черный список (Add to Blacklist)
		- Удаление всех записей в истории (Delete all)
- 3.4.5 Message (сообщение)
	- Установка голосовой почты (Set Voice Mail)
	- Проверка голосовой почты
- 3.4.6 Settings (настройки)
	- Basic Settings (основные параметры)
		- Advanced Settings (настройка дополнительных параметров)
- 3.4.7 Display (дисплей)
	- Slave Contrast (контрастность)

**ААХ Группа Компаний ИМАГ** 

#### Backlight (яркость подсветки)

4 Advanced Feature (дополнительные функции)

- 4.1 Codecs (кодеки)
- 4.2 Захват и обновление
- 4.3 Auto Upgrade (автоматическое обновление)
- 4.4 Экспортирование и импортирование файла конфигурации
	- 4.4.1 Экспортирование файла конфигурации
	- 4.4.2 Импортирование файла конфигурации
- 4.5 Журнал экспортирования системы (Export System log)
- 4.6 Dial Plan (план набора номера)
	- 4.6.1 Replace Rule (правило замены)
	- 4.6.2 Dial-now (набрать сейчас)
	- 4.6.3 Area Code (код зоны)
	- 4.6.4 Block Out (блокировать)
- 5. Часто задаваемые вопросы
	- 5.1 Как сбросить параметры на заводские настройки
	- 5.2 Обновление прошивки в безопасном режиме
	- 5.3 Как сделать IP-вызов в одноранговой сети
- 6. Поиск и устранение неисправностей
	- 6.1 Телефонный аппарат не может успешно зарегистрироваться на SIP-сервере
	- 6.2 Телефонный аппарат не может получить IP-адрес
	- 6.3 Во время разговора только одна из сторон слышит голос
- 7. Аббревиатуры

# **О компании ATCOM**

Компания ATCOM является ведущим производителем оборудования VoIP на мировом рынке. Постоянно следуя потребностям пользователей и внедряя инновации, мы работаем с партнерами над созданием общего решения VoIP для малого и среднего бизнеса, выпуская IP-телефоны, IP-АТС и карты Asterisk. Имея более чем десятилетний опыт разработки, производства и обслуживания оборудования в области сетей и VoIP, и считая своей миссией создание наиболее качественных и удобных для пользователя IPтерминалов, мы стремимся поставлять конкурентоспособные IP-телефоны и другие терминалы для IP-АТС, программных коммутаторов, IMS, NGN и других провайдеров. Мы стремимся поставлять общее конкурентоспособное решение VoIP для рынка SMB. Благодаря своей надежной продукции мы постоянно повышаем удобство и расширяем возможности наших клиентов. В настоящее время наша продукция VoIP доступна более чем в 100 странах и используется миллионами конечных пользователей.

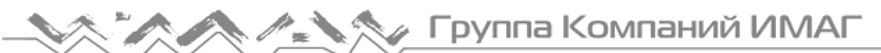

# **1. Общее описание Rainbow4(s)**

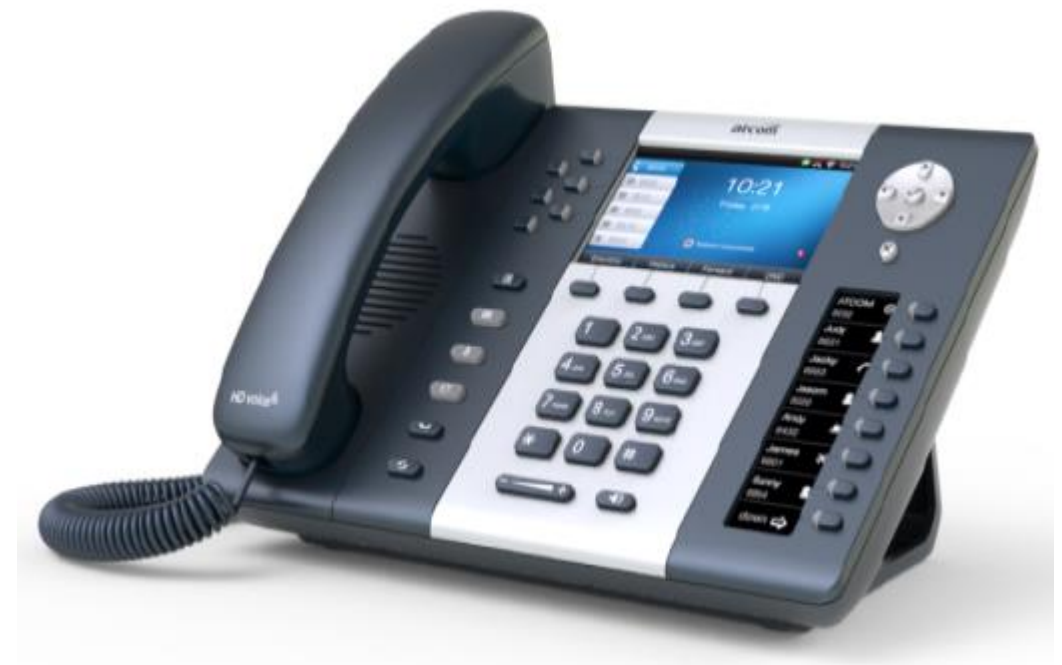

Телефонный аппарат Rainbow4(s)

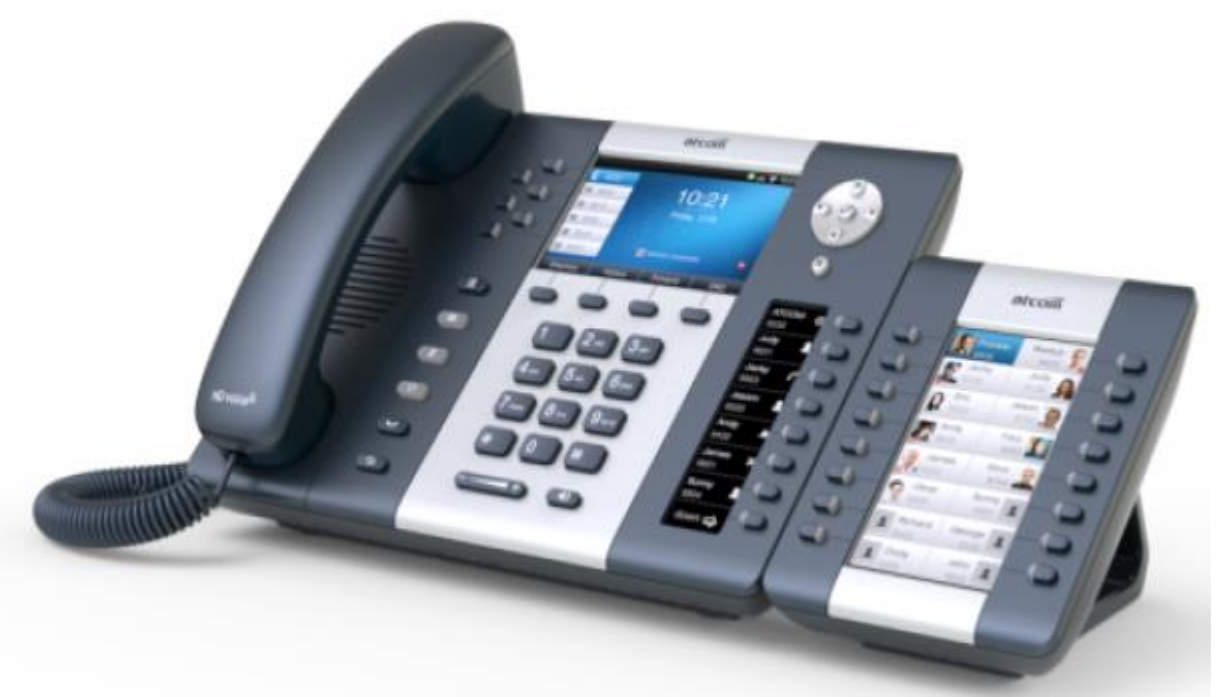

Телефонный аппарат Rainbow4(s) с модулем Rainbow ET

# **1.1 Интерфейс**

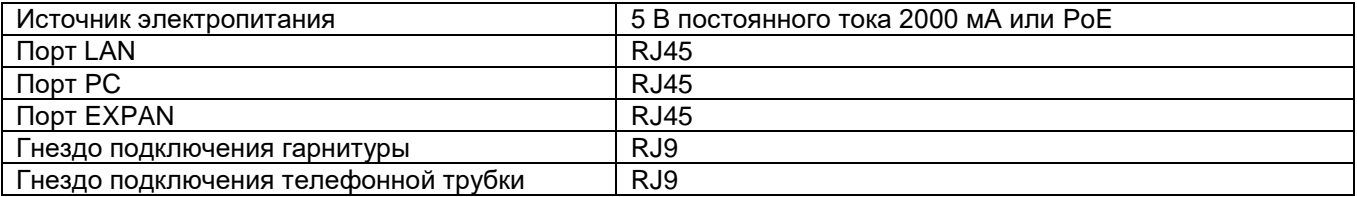

**© Atcom © ИМАГ, 2015**

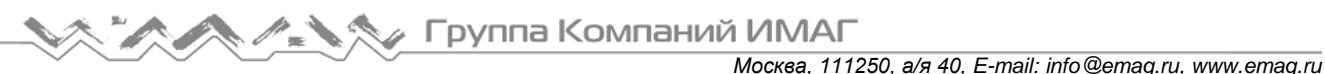

# **1.2 Аппаратное обеспечение**

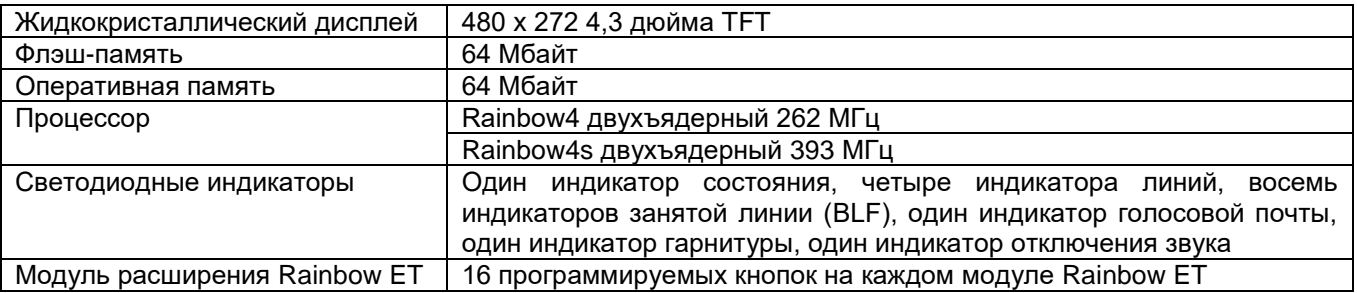

# **1.3 Программное обеспечение**

- $\triangleright$  SIP 2.0 (RFC3261) и другие RFC, связанные с SIP
- **> Регистрация шести линий SIP**
- $\triangleright$  STUN
- $\triangleright$  Буфер джиттера, VAD, CNG
- G.711A/u, G722, G.723, G.726-16, G.726-24, G.726-32, G.726-40, G.729, Lin16-16, iLBC
- Эхоподавление
- Имя домена SIP, аутентификация и SIP-сервер резервирования
- > DTMF (внутриполосная, RFC2833, SIP INFO)
- Перевод вызова, переадресация вызова, трехсторонняя конференция, удержание вызова, ответный вызов
- Режим «не беспокоить» (DND), автоматический ответ, черный список, блокировка определителя номера, блокировка анонимных вызовов, план набора номера, IP-вызов
- Телефонная книга на 200 записей, 200 принятых вызовов, 200 пропущенных вызовов, 200 сделанных вызовов
- Автоматическое обновление через HTTP, FTP, TFTP, PNP
- **>** Syslog (системный журнал)
- $\triangleright$  SNTP, NTP
- Использование пользовательского вызывного звонка
- Возможность перехода на летнее время
- $\triangleright$  VLAN, VPN
- Доступ в Интернет с разным уровнем авторизации
- Выбор языка: английский, китайский, фарси, французский, немецкий, иврит, итальянский, португальский, русский, испанский, турецкий

# **1.4 Сеть**

- > LAN/PC: Поддержка режима моста
- > Поддержка VLAN
- > Поддержка L2TP VPN
- > Поддержка DHCP, STATIC, PPPoE
- **> Поддержка первичного и вторичного DNS**
- > Поддержка QoS
- $\triangleright$  Веб-доступ через HTTP и HTTPS

## **1.5 Управление и обслуживание**

- $\triangleright$  Поддержка безопасного режима и обновление прошивки в безопасном режиме
- Поддержка управления пользователями различного уровня
- Настройка конфигурации через Интернет или с клавиатуры
- Поддержка нескольких языков
- Автоматическое предоставление файла прошивки и конфигурации
- Поддержка системного журнала

# **1.6 Протокол**

- IEEE 802.3/802.3u, 10Base T/100Base TX
- PPPoE: PPP через Ethernet
- DHCP: Протокол динамической конфигурации хоста
- SIP RFC3261, RFC3262, RFC3263, RFC3264, RFC3265, RFC2543, RFC3489, RFC3842, RFC3515, RFC2976, RFC3428, RFC2327, RFC2782, RFC1889
- TCP/IP: Протокол управления передачей/протокол Интернет
- RTP: Протокол передачи данных в реальном времени
- **RTCP: Протокол управления RTP**
- $\triangleright$  DNS: Сервер доменных имен
- > ТFTP: Простой протокол передачи файлов
- HTTP: Протокол передачи гипертекста
- FTP: Протокол передачи файлов

## **1.7 Соответствие стандартам и сертификация**

- СЕ: AGC01180140201E2, AGC01180140202E2
- Соответствие ROHS в ЕС
- Соответствие ROHS в Китае

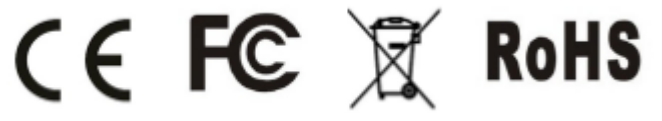

- Рабочая температура: Не выше 60°C
- Температура хранения: Не выше 60°C
- Влажность: От 10 до 90% без конденсации

# **1.8 Комплектация устройства**

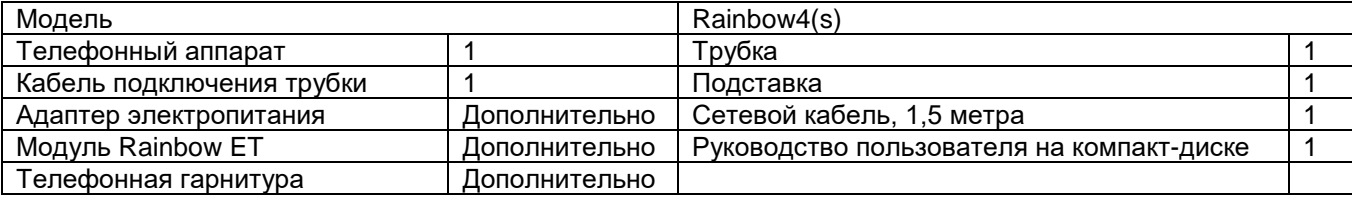

# **1.9 Установка**

Телефонный аппарат Rainbow4(s) подключается к сети передачи данных через порт LAN. В режиме моста через порт PC телефонного аппарата Rainbow4(s) доступ к сети могут получать другие устройства (ноутбук, IP-телефон).

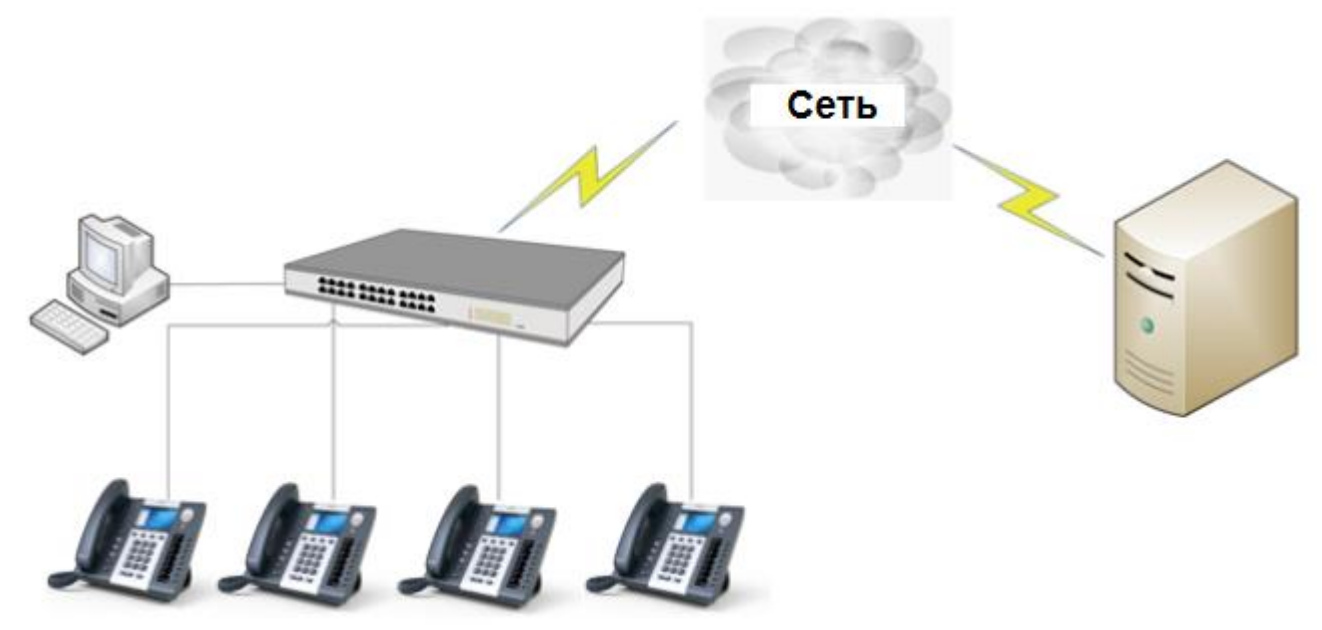

#### **1. Инструкция по установке подставки**

А. Переверните IP-телефон и вставьте фиксаторы на подставке в отверстия на корпусе телефонного аппарата, как показано на рисунке ниже:

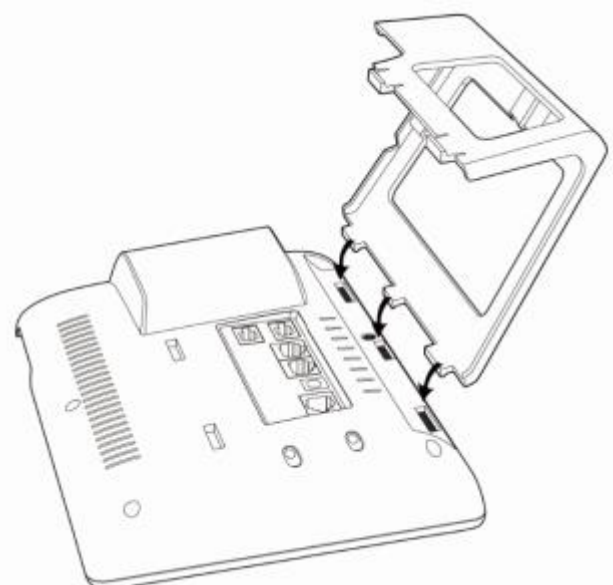

B. Вставьте фиксаторы на другой стороне подставки в соответствующие отверстия, как показано стрелками на рисунке:

Группа Компаний ИМАГ

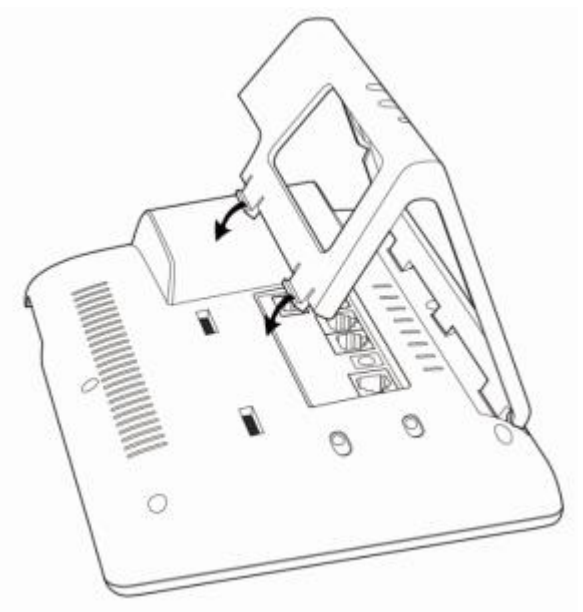

С. После фиксации подставки телефонный аппарат должен выглядеть, как показано на рисунке ниже:

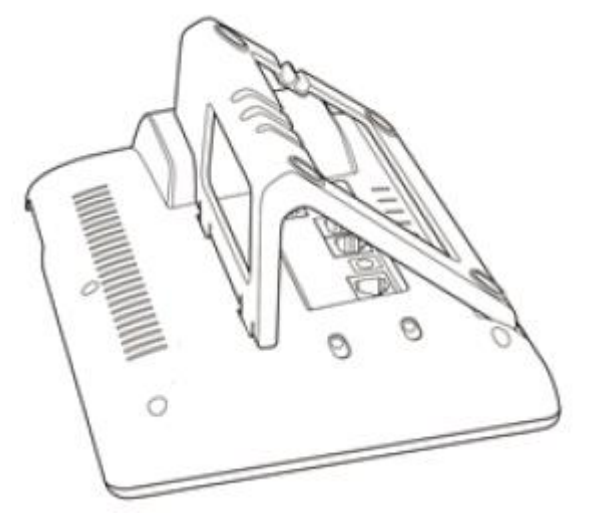

D. Снятие подставки:

Нажмите на фиксаторы подставки и потяните ее в направлении, показанном стрелками на рисунке. Вытащив фиксаторы из отверстий, можно снять подставку с телефонного аппарата.

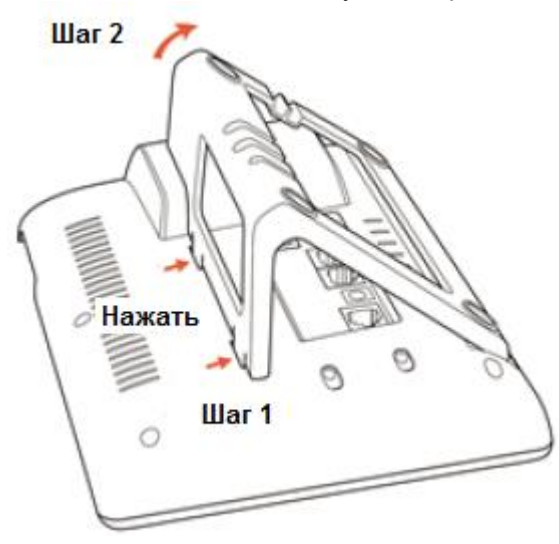

#### **2. Инструкция по подключению кабелей**

Подключите адаптер электропитания, кабель и телефонную трубку или гарнитуру к соответствующим портам, как показано на рисунке ниже, и вставьте их в пазы на подставке.

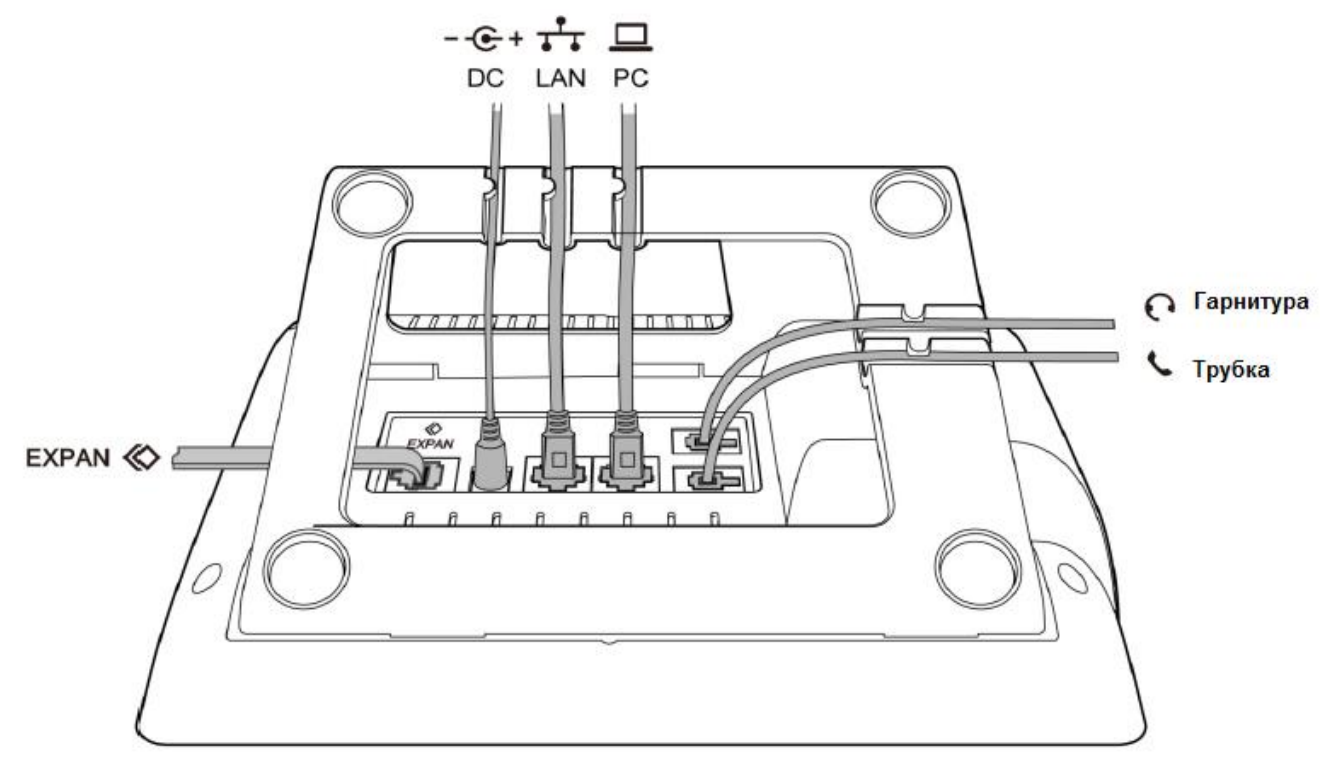

# **2. Функции вызова**

## **2.1 Ответ на вызовы**

Когда поступает входящий вызов, телефонный аппарат будет подавать вызывной звонок. Существует три способа ответа на вызов:

#### **А. Ответ с использованием телефонной трубки**

Поднимите трубку и говорите с вызывающим абонентом. Для разъединения просто положите трубку обратно на телефонный аппарат. Если во время разговора по телефонной трубке необходимо

переключиться на громкую связь (динамик) или гарнитуру, пожалуйста, нажмите кнопку  $\left(\frac{1}{\sqrt{2}}\right)$  или

кнопку  $\sim$  , а затем положите трубку.

#### **B. Ответ в режиме громкой связи**

Нажмите кнопку ( и поворите с вызывающим абонентом, используя встроенный микрофон и

динамик. Для разъединения, пожалуйста, нажмите кнопку еще раз. Для переключения вызова или разговора в режиме громкой связи на трубку снимите трубку с телефонного аппарата. Для

переключения вызова или разговора в режим гарнитуры нажмите кнопку .

Гарнитура должна быть подключена к разъему RJ9. При поступлении входящего вызова нажмите кнопку

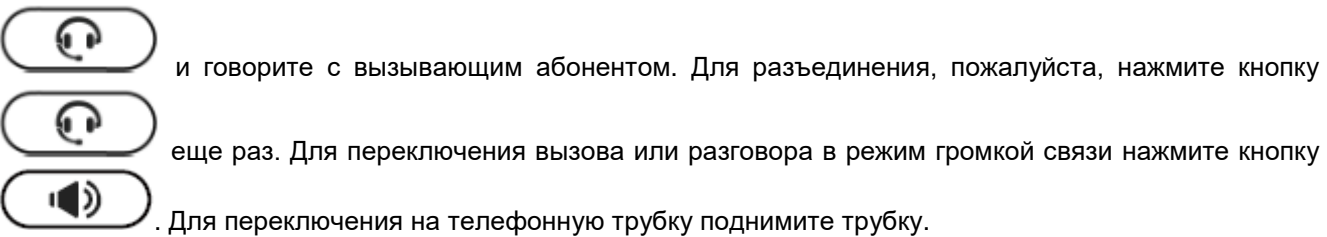

# **2.2 Осуществление вызова**

#### **А. С помощью телефонной трубки**

Поднимите трубку; на дисплее будут показаны текущие линии (переключаться между линиями 1 – 6 можно, нажимая кнопки линий рядом с дисплеем). Чтобы набрать номер, нажмите многофункциональную кнопку Send (отправить). Когда будут слышны тональные сигналы «ду~~ду~~» и набранный телефонный номер будет отображаться на дисплее, телефонный аппарат вызываемого абонента должен подавать вызывной звонок. Если вызываемый абонент отвечает на этот вызов, устанавливается соединение и немедленно запускается таймер продолжительности вызова.

#### **B. В режиме громкой связи**

Нажмите кнопку  $\left(\begin{array}{c} \sqrt{16} \\ \sqrt{16} \\ \end{array}\right)$ ; на дисплее будут показаны текущие линии (переключаться между линиями 1 – 6 можно, нажимая кнопки линий рядом с дисплеем). Введите телефонный номер и нажмите многофункциональную кнопку Send (отправить). Когда будут слышны тональные сигналы «ду~~ду~~» и набранный телефонный номер будет отображаться на дисплее, телефонный аппарат вызываемого абонента должен подавать вызывной звонок. Если вызываемый абонент отвечает на этот вызов, устанавливается соединение и немедленно запускается таймер продолжительности вызова.

#### **C. С помощью телефонной гарнитуры**

Нажмите кнопку  $\begin{pmatrix} 1 & 2 & 3 \end{pmatrix}$ ; на дисплее будут показаны текущие линии (переключаться между линиями 1 – 6 можно, нажимая кнопки линий рядом с дисплеем). Введите телефонный номер и нажмите многофункциональную кнопку Send (отправить). Когда будут слышны тональные сигналы «ду~~ду~~» и набранный телефонный номер будет отображаться на дисплее, телефонный аппарат вызываемого абонента должен подавать вызывной звонок. Если вызываемый абонент отвечает на этот вызов, устанавливается соединение и немедленно запускается таймер продолжительности вызова.

#### **D. Набор из телефонной книги**

- 1. Нажмите кнопку **, чтобы войти в меню, и выберите опцию Directory (справочник).** Нажмите многофункциональную кнопку Enter (войти), затем с помощью кнопок навигации найдите нужного абонента. Когда нужный абонент выделен в списке, для его вызова нажмите кнопку Dial (набрать номер) или просто поднимите телефонную трубку.
- 2. Поднимите телефонную трубку, нажмите многофункциональную кнопку Directory (справочник), затем выберите нужного абонента и нажмите многофункциональную кнопку Dial (набрать номер).
- 3. Поднимите трубку, нажмите кнопку и войдите в справочник (Directory), затем выберите нужного абонента и нажмите многофункциональную кнопку Dial (набрать номер).

#### **Е. Набор номера из журнала вызовов**

1. Нажмите кнопку  $\overline{\phantom{a}}$ чтобы войти в меню, и выберите опцию History (история). Затем выберите нужную запись в списке и нажмите многофункциональную кнопку Dial (набрать номер) или поднимите телефонную трубку, чтобы позвонить по выбранному номеру.

Адаптированный перевод на русский язык - компания **ИМАГ**. Копирование и иное воспроизведение любым способом данного документа и его частей без разрешения **ИМАГ** запрещены. Компании **Atcom** и **ИМАГ** оставляют за собой право без уведомления вносить изменения в описание продуктов.

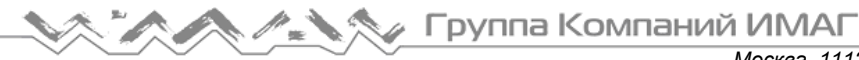

- *Москва, 111250, а/я 40, E-mail: info@emag.ru, www.emag.ru*
- 2. Поднимите телефонную трубку, нажмите многофункциональную кнопку History (история), затем выберите одну из записей журнала вызовов и нажмите многофункциональную кнопку Dial (набрать номер) для вызова выбранного абонента.
- 3. Поднимите трубку, нажмите кнопку и войдите в журнал вызовов (Call History), затем выберите одну из записей в журнале истории и нажмите многофункциональную кнопку Dial (набрать номер) для вызова выбранного абонента.

# **2.3 Предварительный набор номера**

Этот метод позволяет набирать номера телефона в режиме ожидания.

Для набора номера необходимо сделать следующее:

А. Наберите телефонный номер в режиме ожидания.

B. Нажмите многофункциональную кнопку Dial (набрать номер) или поднимите телефонную трубку, или

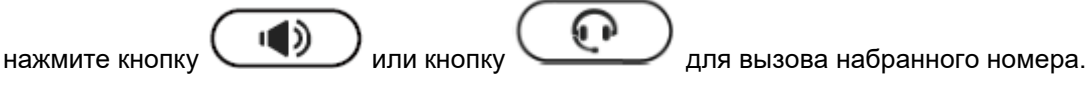

# **2.4 Набор номера по нескольким линиям**

Телефонный аппарат Rainbow4(s) поддерживает шесть линий SIP. Это означает, что пользователь может одновременно зарегистрировать шесть разных учетных записей SIP. Нажав соответствующую кнопку Line, можно выбрать линию 1, 2, 3, 4, 5 или 6. Приоритетной является линия 1 или первая линия, успешно зарегистрированная, когда телефонный аппарат не использовался для разговора.

Телефонный аппарат Rainbow4(s) поддерживает максимально 24 одновременных вызова. Это означает, что на каждой отдельной линии можно настроить 24 вызова, но общее количество одновременных вызовов на всех линиях не может быть больше 24. При поступлении входящего вызова по другой линии на жидкокристаллическом дисплее появится его телефонный номер, а светодиодный индикатор линии будет мигать зеленым цветом. Для ответа на входящий вызов по другой линии можно нажать соответствующую кнопку линии или нажать многофункциональную кнопку Hold (удержание) для текущей линии, по которой ведется разговор, а затем нажать кнопку Answer (ответить).

Прием нового входящего вызова во время разговора. Когда по занятой линии поступает новый входящий

вызов, нажмите кнопку  $\cup$  или  $\cup$  , чтобы проверить информацию об этом входящем вызове, и нажмите многофункциональную кнопку Answer (ответить) для ответа на него. После ответа на новый вызов текущий вызов будет поставлен на удержание. Если новый входящий вызов поступает по другой, свободной линии, номер телефона, с которого осуществляется новый входящего вызов, будет отображаться на экране, а светодиодный индикатор кнопки соответствующей линии будет быстро мигать (зеленым цветом). Для ответа на новый вызов нажмите кнопку соответствующей линии или нажмите многофункциональную кнопку Hold (удержание) для удержания текущего вызова, а затем нажмите кнопку Answer (ответить) для ответа на новый вызов.

Осуществление нового вызова во время разговора. Чтобы осуществить новый вызов по занятой линии, нажмите кнопку Hold (удержание), затем введите вызываемый номер телефона и нажмите кнопку Dial (набрать номер); или нажмите многофункциональную кнопку New (новый), затем введите вызываемый номер телефона и нажмите кнопку Dial (набрать номер). Чтобы осуществить новый вызов по свободной линии, нажмите кнопку соответствующей линии, введите вызываемый номер телефона и нажмите кнопку Dial (набрать номер).

# **2.5 Удержание вызова**

Для перевода текущего вызова на удержание нажмите многофункциональную кнопку Hold (удержание)

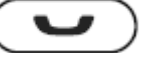

или кнопку . Чтобы снять вызов с ожидания, нажмите многофункциональную кнопку Resume

**© Atcom © ИМАГ, 2015**

(снятие удержания), кнопку или кнопку соответствующей линии. Трехстороннюю конференцсвязь также можно поставить на удержание, нажав кнопку Hold (удержание); для отмены удержания трехсторонней конференцсвязи нажмите кнопку Hold еще раз. Помните, что вызов будет оставаться на удержании и не будет разъединен, даже если в режиме удержания положить телефонную трубку.

# **2.6 Перевод вызова**

#### **1. Перевод вызова с сопровождением**

Перевод с сопровождением позволяет пользователю перед переводом вызывать того абонента, на которого переводится вызов.

Во время разговора нажмите многофункциональную кнопку Transfer (перевести) для удержания текущего разговора и наберите телефонный номер, на который хотите перевести данную линию, затем нажмите многофункциональную кнопку Send (отправить) для вызова по набранному номеру. После того, как вызванный абонент отвечает на вызов, нажмите многофункциональную кнопку Transfer (перевести) еще раз, чтобы завершить перевод.

Если целевой телефонный номер был настроен в текущем списке BLF и необходимые настройки на вебстранице Rainbow4(s) уже выполнены, имеется более простой способ перевода вызова с сопровождением. Во время разговора нажмите кнопку BLF, соответствующую нужному телефонному номеру, затем нажмите многофункциональную кнопку Transfer (перевести) для перевода вызова с сопровождением.

Настройка списка BLF с функциями перевода вызова с сопровождением на веб-странице:

Phone (телефонный аппарат)  $\rightarrow$  Features (функции)  $\rightarrow$  Transfer Settings (настройки перевода вызова)  $\rightarrow$ Transfer Mode via DSS Key (Attend Transfer) (режим перевода вызова с помощью кнопки DSS (перевод с сопровождением))

#### **2. Перевод вызова без сопровождения**

Перевод вызова без сопровождения позволяет перевести линию без разговора с третьей стороной. На стороне пользователя вызов будет завершен, как только будет набран номер телефона третьей стороны.

Управление: Для получения доступа к дополнительным опциям нажмите многофункциональную кнопку More (еще), затем нажмите многофункциональную кнопку Bxfer, введите телефонный номер, на который нужно перевести вызов, и нажмите многофункциональную кнопку Send (отправить)

Если целевой телефонный номер был настроен в текущем списке BLF и необходимые настройки на вебстранице Rainbow4(s) уже выполнены, имеется более простой способ перевода вызова без сопровождения. Во время разговора нажмите кнопку BLF, соответствующую нужному телефонному номеру, для перевода вызова без сопровождения.

Настройка списка BLF с функциями перевода вызова без сопровождения на веб-странице:

Phone (телефонный аппарат)  $\rightarrow$  Features (функции)  $\rightarrow$  Transfer Settings (настройки перевода вызова)  $\rightarrow$ Transfer Mode via DSS Key (Blind Transfer) (режим перевода вызова с помощью кнопки DSS (перевод без сопровождения))

### **2.7 Отключение микрофона во время разговора**

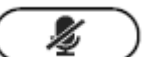

После нажатия кнопки звук с микрофона не будет передаваться в линию. Микрофон будет оставаться отключенным даже при переключении между различными режимами: громкая связь, телефонная трубка, телефонная гарнитура. Для включения звука просто еще раз нажмите кнопку

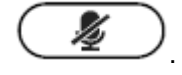

### **2.8 Трехсторонняя конференцсвязь**

1. Во время разговора нажмите многофункциональную кнопку Conf (конференцсвязь), введите номер телефона третьего участника конференции, и затем нажмите многофункциональную кнопку Dial (набрать номер) или нажмите многофункциональную кнопку Conf (конференцсвязь) и для приглашения третьего участника в конференцию нажмите соответствующую кнопку BLF.

**© Atcom © ИМАГ, 2015**

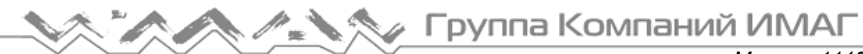

*Москва, 111250, а/я 40, E-mail: info@emag.ru, www.emag.ru*

- 2. После ответа третьего участника на вызов снова нажмите кнопку Conf, чтобы установить трехстороннюю конференцию.
- 3. Инициатор трехсторонней конференции может нажать многофункциональную кнопку Hold (удержание) для перевода разговора с двумя другими участниками на удержание. Чтобы вернуться к трехсторонней конференции, нажмите кнопку Resume (вернуться).
- 4. Если инициатор конференции просто кладет трубку (разрывает соединение) или нажимает многофункциональную кнопку End Conf (завершение конференции), конференцсвязь будет завершена и соединение между двумя другими абонентами будет разорвано.
- 5. Инициатор трехсторонней конференции может нажать многофункциональную кнопку Split (разделить), чтобы разбить конференцсвязь; разговор между инициатором конференции и двумя другими ее участниками останется по-прежнему активным, но будет иметь статус Call hold (удержание вызова).
- 6. После разделения трехсторонней конференции нажмите многофункциональную кнопку More (другие функции), и затем нажмите кнопку Join (присоединиться) для возобновления трехсторонней конференции, или нажмите многофункциональную кнопку Conf (конференцсвязь) для создания новой трехсторонней конференции.

# **2.9 Отбой**

#### **1. Отбой с помощью многофункциональной кнопки**

Для отбоя во время разговора нажмите многофункциональную кнопку End Call (завершить вызов).

#### **2. Отбой при использовании телефонной трубки**

При использовании телефонной трубки для отбоя положите трубку, текущий вызов будет разъединен.

#### **3. Отбой при использовании громкой связи**

При использовании громкой связи нажмите кнопку  $\left(\begin{array}{c} |C| \ \end{array}\right)$ , текущий вызов будет разъединен.

#### **4. Отбой при использовании телефонной гарнитуры**

При использовании гарнитуры нажмите кнопку , текущий вызов будет разъединен.

#### **5. Отбой на одной линии**

Если вызовы одновременно осуществляются по двум линиям, нажмите на рычажный переключатель телефонного аппарата, чтобы разъединить текущий вызов.

## **2.10 Голосовая почта**

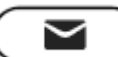

Телефонный аппарат Rainbow4(s) имеет кнопку для входа в ящик голосовой почты и индикации нового голосового сообщения. Если номер голосовой почты еще не настроен, нажмите кнопку

чтобы войти в меню настройки. В противном случае после нажатия кнопки будет вызываться номер голосовой почты.

# **3. Клавиатура и графический интерфейс**

# **3.1 Клавиатура**

Описание кнопок и экрана дисплея телефонного аппарата.

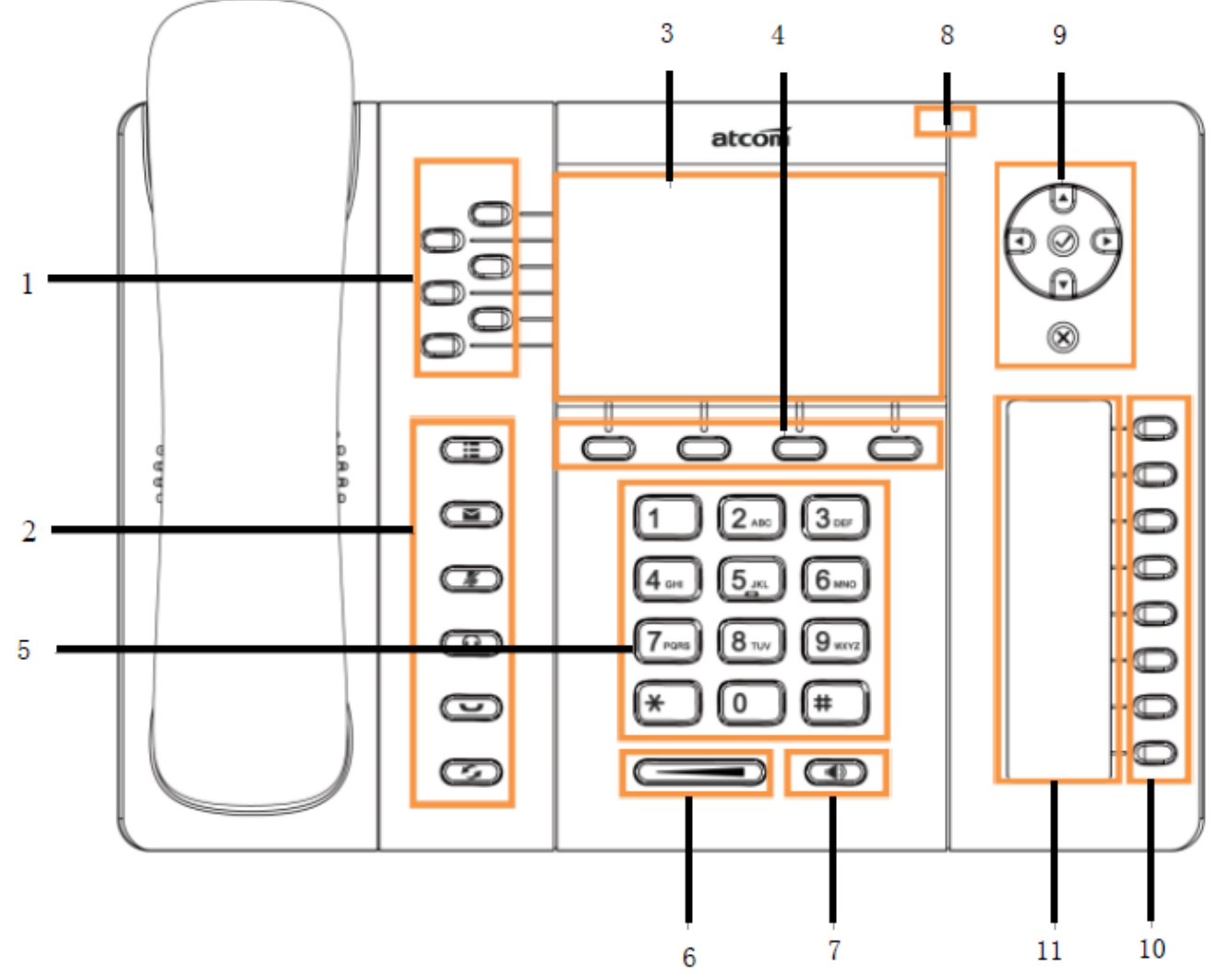

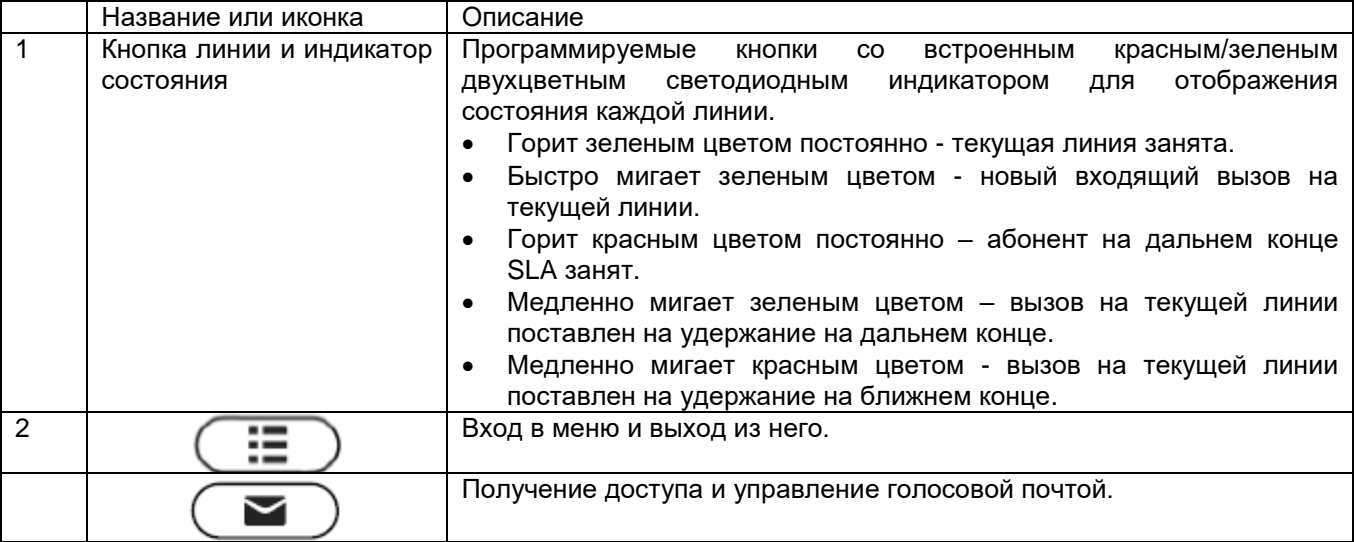

# A A A A Tpynna Komnann MMAF

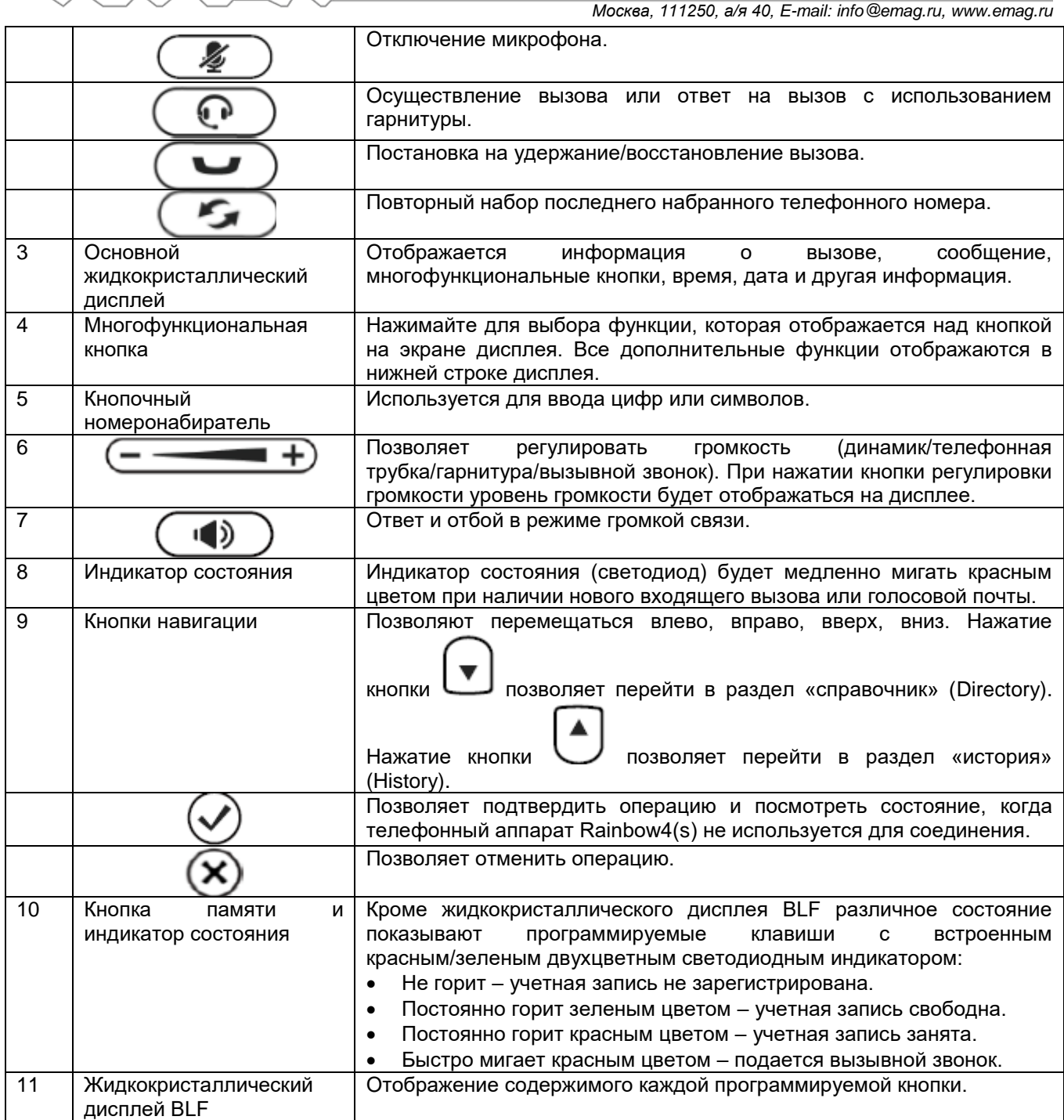

# **3.2 Запуск**

В момент включения телефонного аппарата все светодиодные индикаторы будут гореть (красным цветом) в течение одной секунды. После этого приблизительно через 50 секунд телефонный аппарат переключится в состояние ожидания.

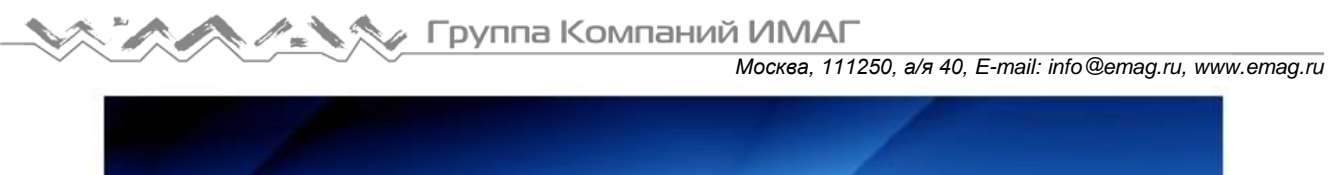

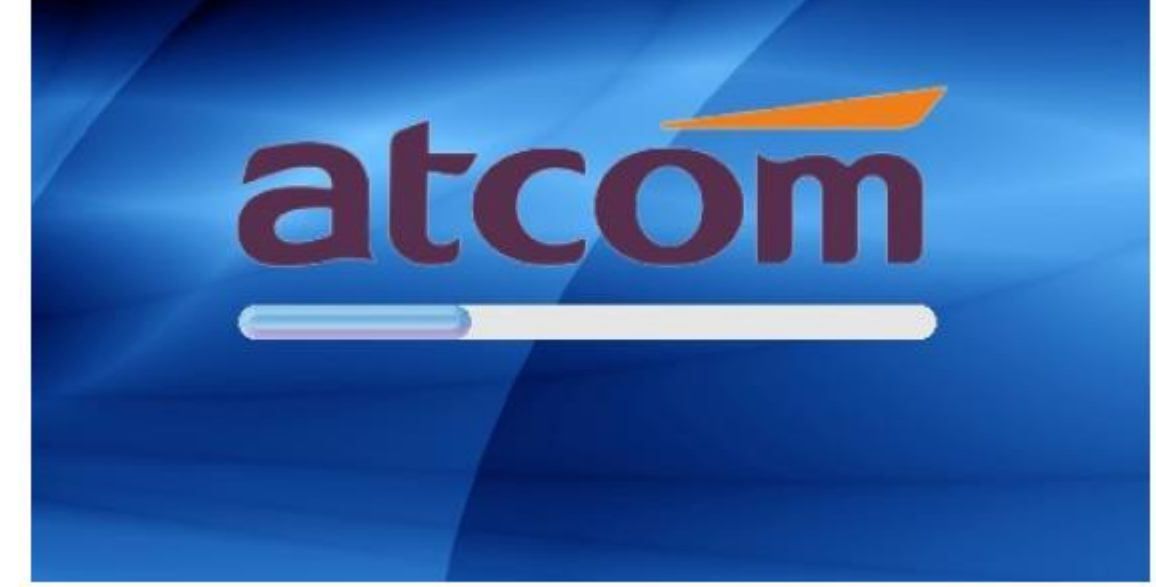

# **3.3 Режим ожидания**

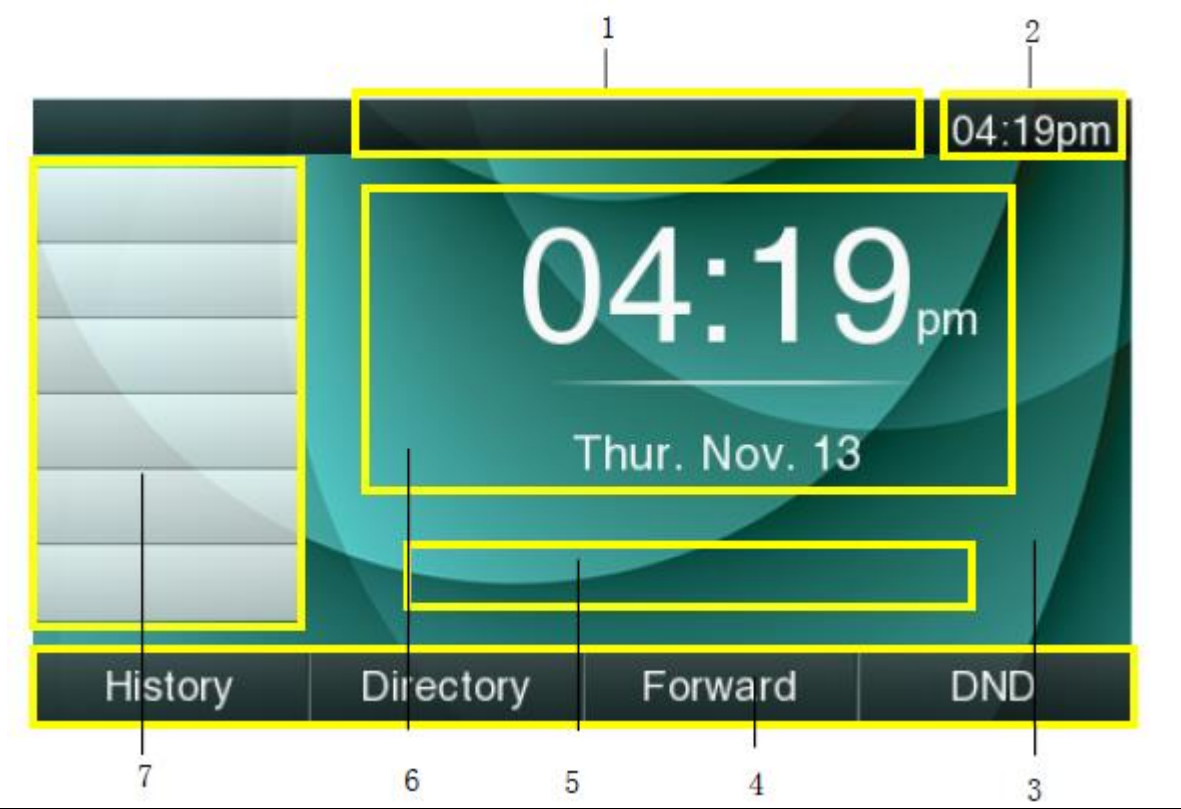

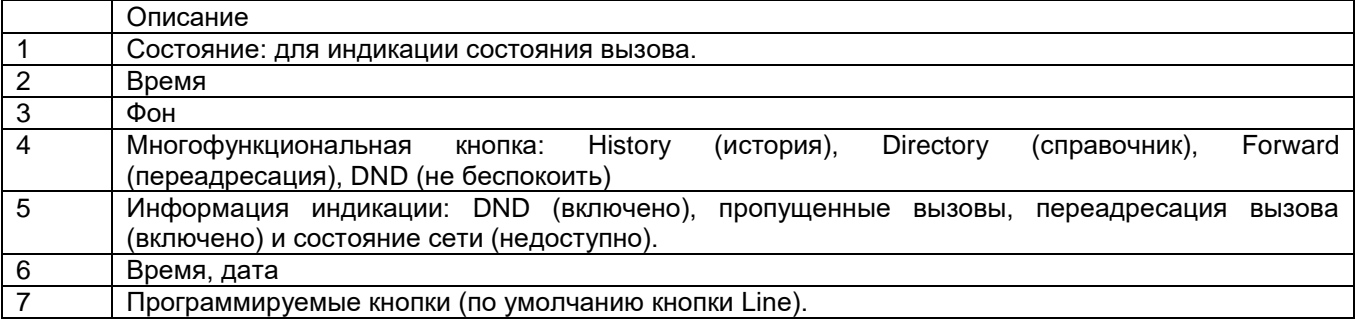

Адаптированный перевод на русский язык - компания **ИМАГ**. Копирование и иное воспроизведение любым способом данного документа и его частей без разрешения **ИМАГ** запрещены. Компании **Atcom** и **ИМАГ** оставляют за собой право без уведомления вносить изменения в описание продуктов.

#### **Иконки на пользовательском интерфейсе в состоянии ожидания**

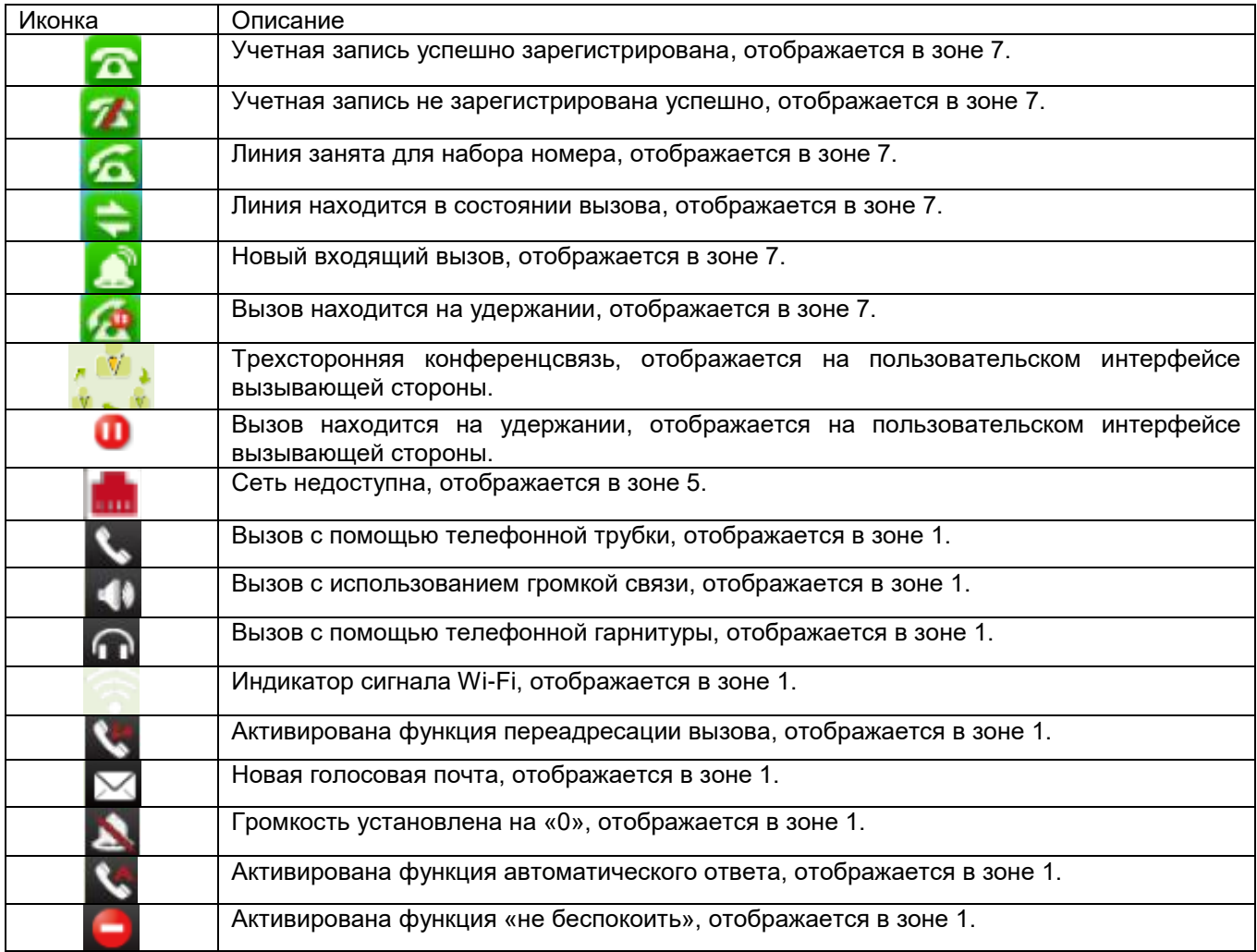

# **3.4 Настройка конфигурации**

Нажмите кнопку ( **. ...**), чтобы войти в главное меню:

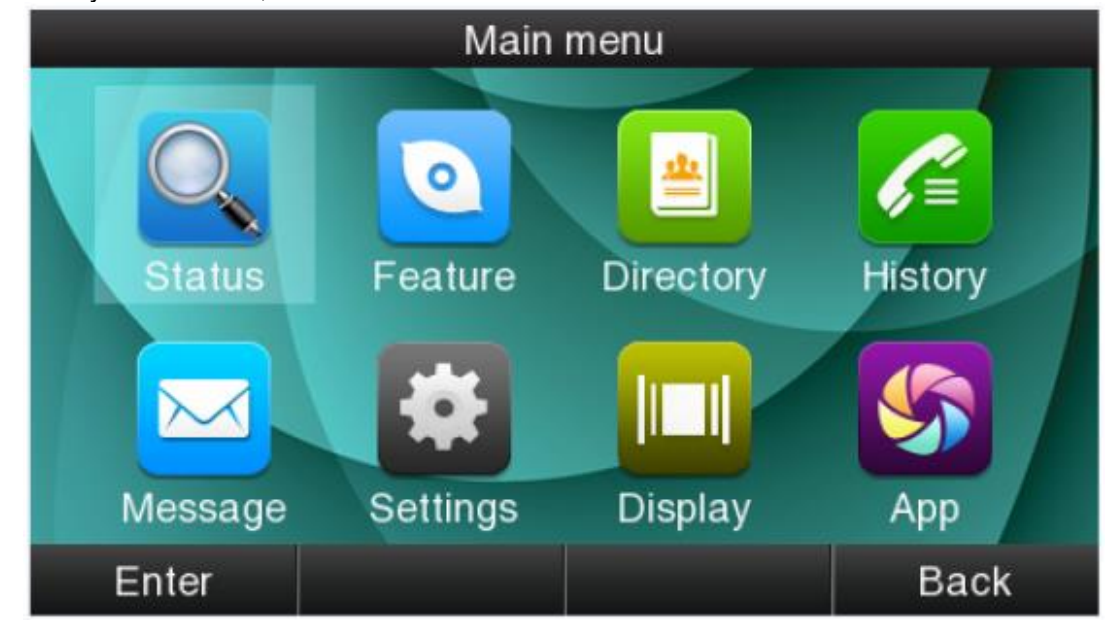

**© Atcom © ИМАГ, 2015**

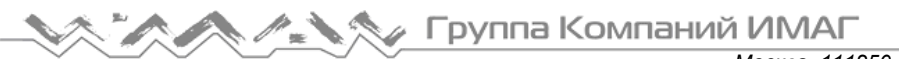

*Москва, 111250, а/я 40, E-mail: info@emag.ru, www.emag.ru*

Перемещайте курсор с помощью кнопок навигации и нажимайте многофункциональную кнопку Enter (ввод), или нажмите соответствующую цифровую кнопку для выбора опции главного меню:

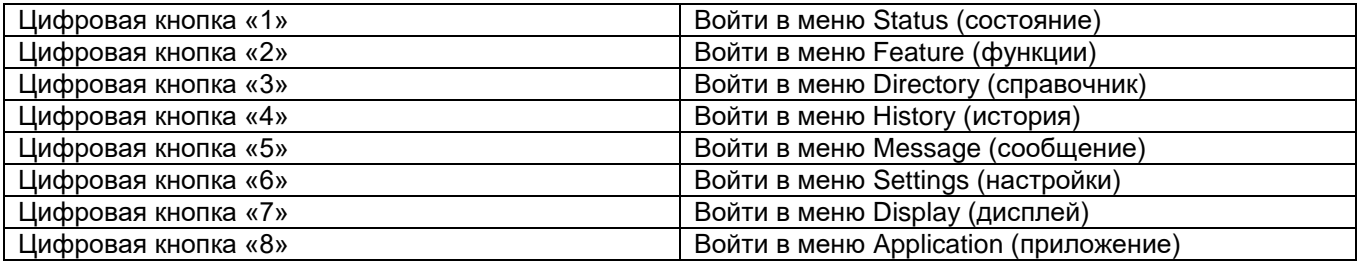

#### **3.4.1 Информация о состоянии**

Информацию о состоянии можно проверить на жидкокристаллическом дисплее или по сети. на жидкокристаллическом дисплее дополнительно отображается информация о базовых параметрах состояния и о дополнительных параметрах состояния.

- 1. Базовые параметры состояния IP-адрес, MAC-адрес, версия прошивки.
- 2. Дополнительные параметры состояния подробная сетевая информация, производственная информация и информация об учетной записи.

#### **Базовые параметры состояния**

Существует два способа проверки базовых параметров состояния, как показано ниже:

- 1. Нажмите кнопку Врежиме ожидания.
- 2. Нажмите кнопку  $\left(\mathbf{E}\right)$ и выберите в главном меню опцию Status (состояние).

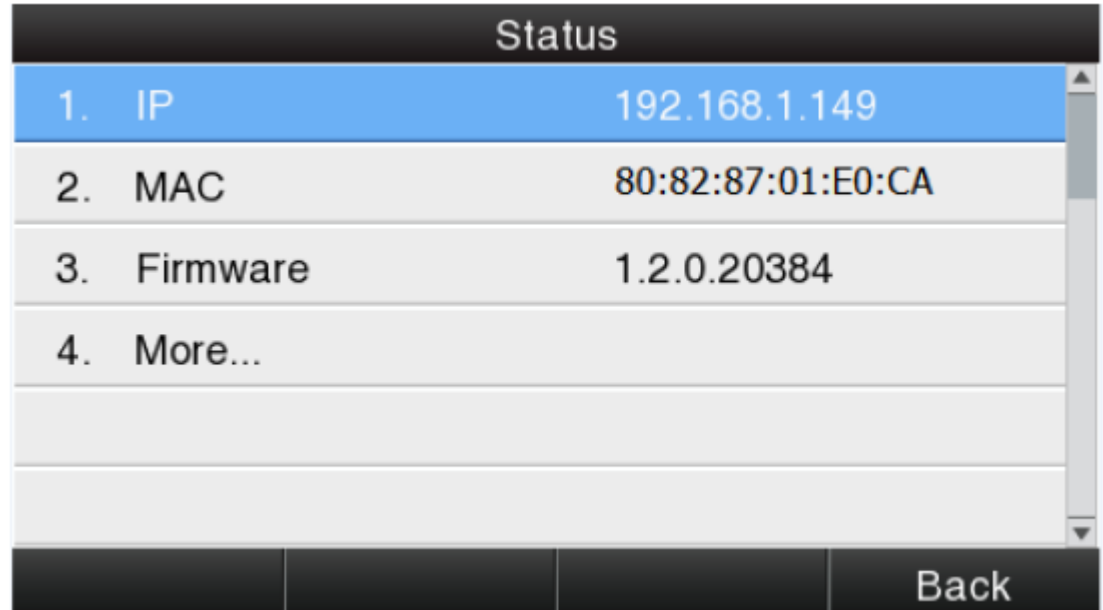

#### **Дополнительные параметры состояния**

Выберите More (еще) и нажмите многофункциональную кнопку Enter (войти), чтобы проверить следующую информацию.

Адаптированный перевод на русский язык - компания **ИМАГ**. Копирование и иное воспроизведение любым способом данного документа и его частей без разрешения **ИМАГ** запрещены. Компании **Atcom** и **ИМАГ** оставляют за собой право без уведомления вносить изменения в описание продуктов.

# **AMA ALAY Feyrina Komnahun UMAF**

*Москва, 111250, а/я 40, E-mail: info@emag.ru, www.emag.ru*

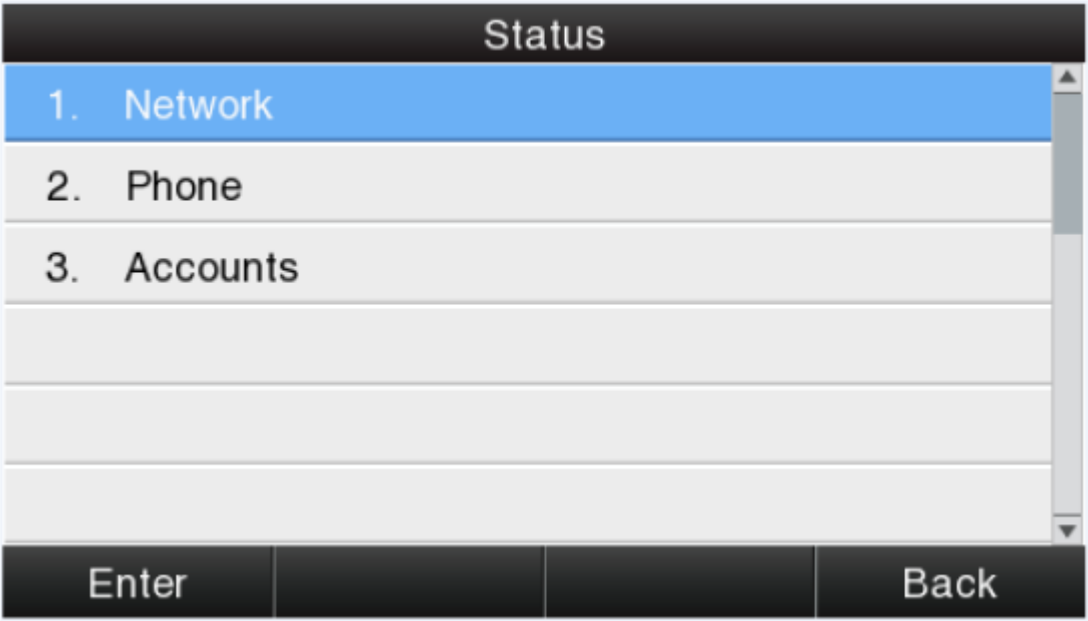

Чтобы проверить информацию о состоянии, нажмите многофункциональную кнопку Enter, а чтобы вернуться на страницу основных параметров состояния, нажмите кнопку Back.

#### **Проверка информации о состоянии по сети**

- 1. Уточните IP-адрес IP-телефона.
- 2. Введите IP-адрес в веб-браузере.
- 3. Введите имя пользователя и пароль. По умолчанию имя пользователя и пароль для администратора (admin, admin), для обычного пользователя (user, user). Затем нажмите кнопку Enter (ввод).
- 4. По умолчанию будет отображаться информация о состоянии.

#### **3.4.2 Функции вызова**

В этом разделе будут описываться следующие функции:

- Переадресация вызова
- Вызов на ожидании
- Автоматический ответ
- Программируемые кнопки
- Кнопка передачи
- Горячая линия
- Анонимные вызовы

#### **Call Forward (переадресация вызова)**

Функция переадресации Call Forward включает в себя режимы Always Forward (переадресовывать всегда), Busy Forward (переадресовывать при занятости), No Answer Forward (переадресовывать при отсутствии ответа).

Режим Always Forward (переадресовывать всегда) имеет самый высокий приоритет, а режим Busy Forward (переадресовывать при занятости) имеет тот же приоритет, что и режим No Answer Forward (переадресовывать при отсутствии ответа). Это значит, что когда активирован режим Always Forward, другие режимы переадресации будут недоступны.

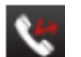

При активации любого режима переадресации вызова на дисплее будет иконка  $\blacksquare$ , и многофункциональная кнопка Forward (переадресация) (в нижней строке дисплея) переключится на «- Forward».

**© Atcom © ИМАГ, 2015**

#### **Always Forward (переадресовывать всегда)**

Если активирован режим Always Forward, все входящие вызовы будут переадресовываться на указанный номер телефона; для настройки этой функции используются следующие операции:

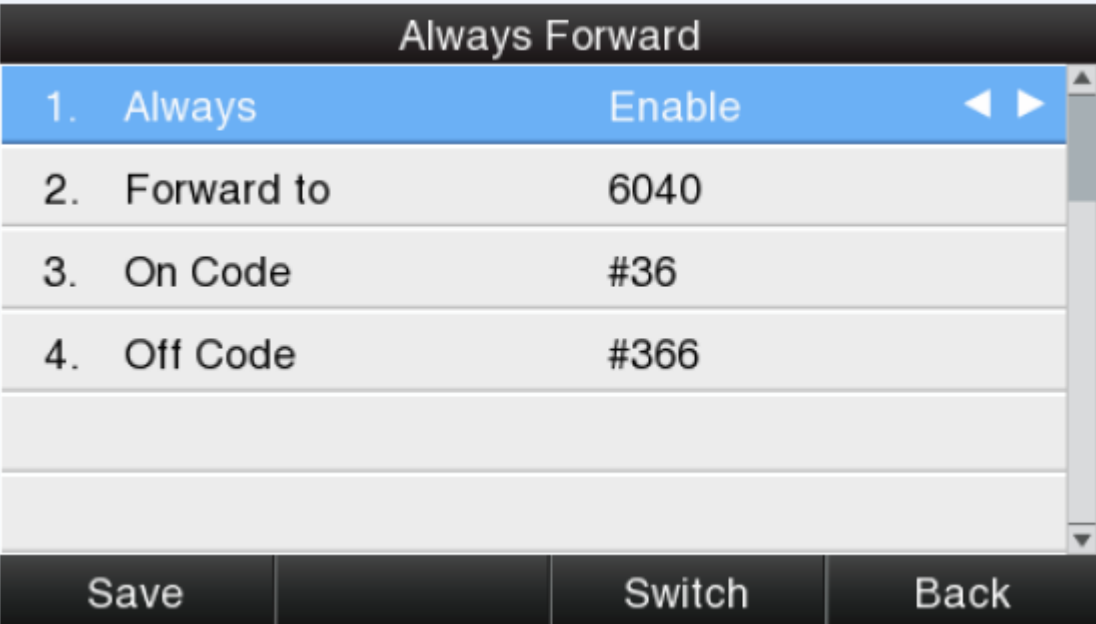

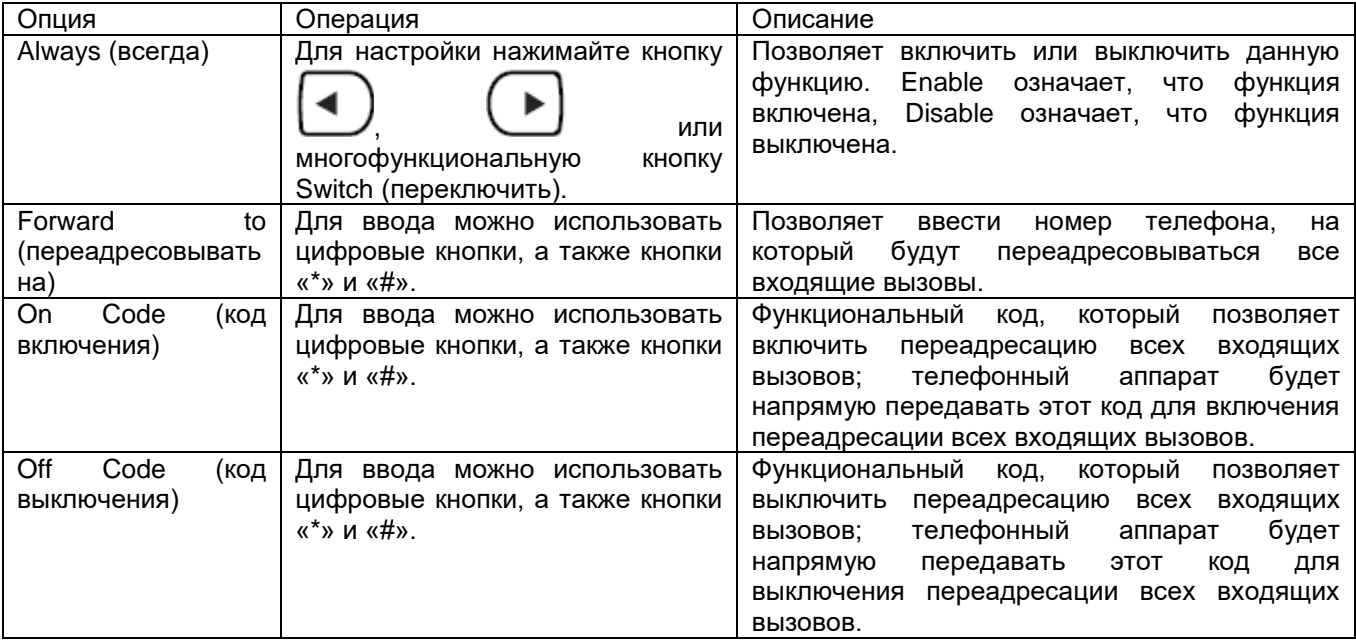

#### **Busy Forward (переадресовывать при занятости)**

Это означает, что переадресация вызова осуществляется при занятости телефона, если он не находится в режиме ожидания. Для настройки этого режима используются следующие операции:

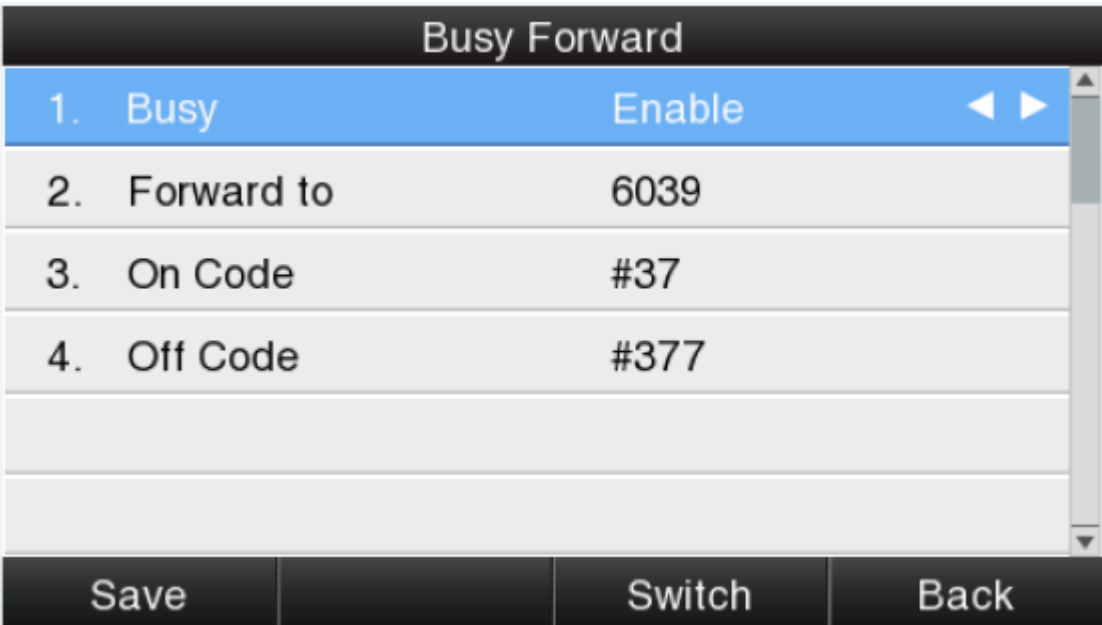

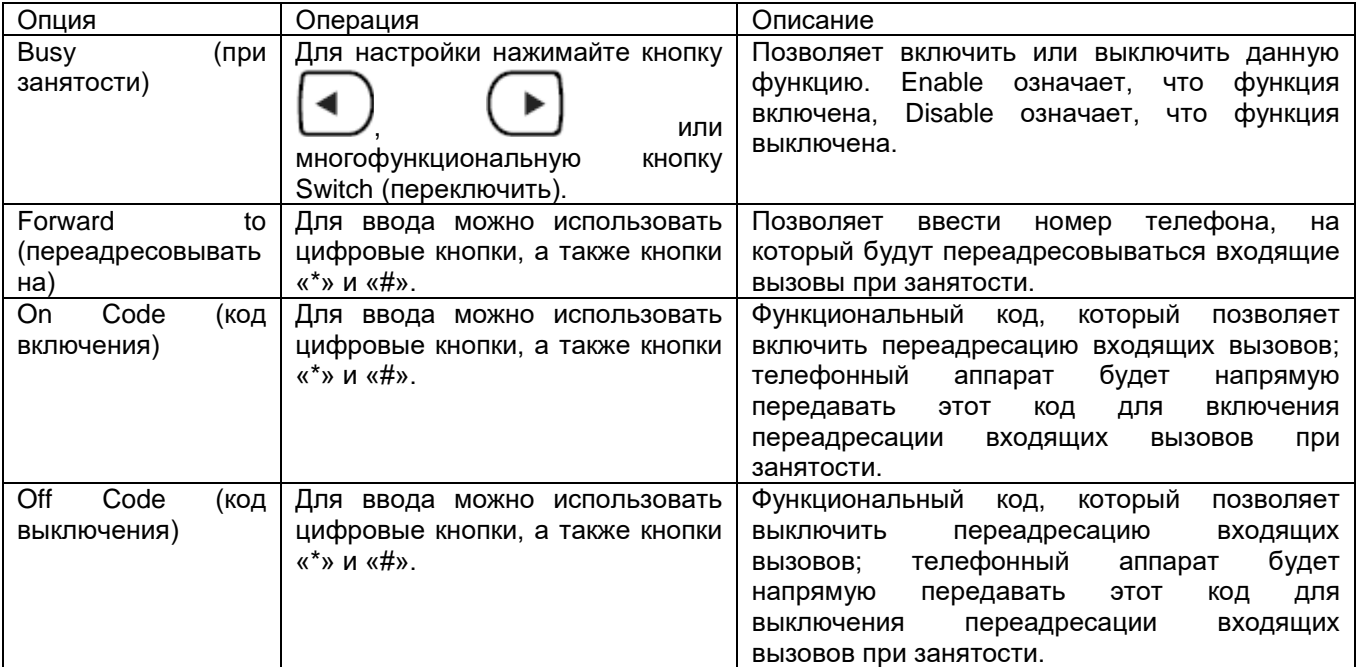

#### **No Answer Forward (переадресовывать при отсутствии ответа)**

Если активирован режим No Answer Forward (переадресовывать при отсутствии ответа), все входящие вызовы будут переадресовываться по истечении времени ожидания в случае отсутствия ответа. Настройте данный режим, как описывается ниже.

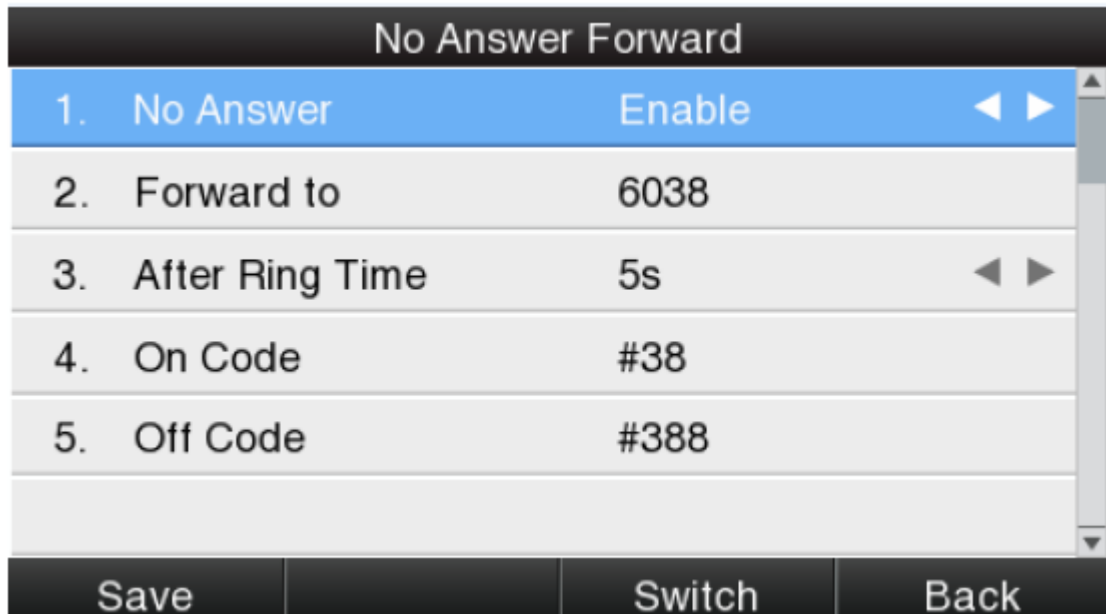

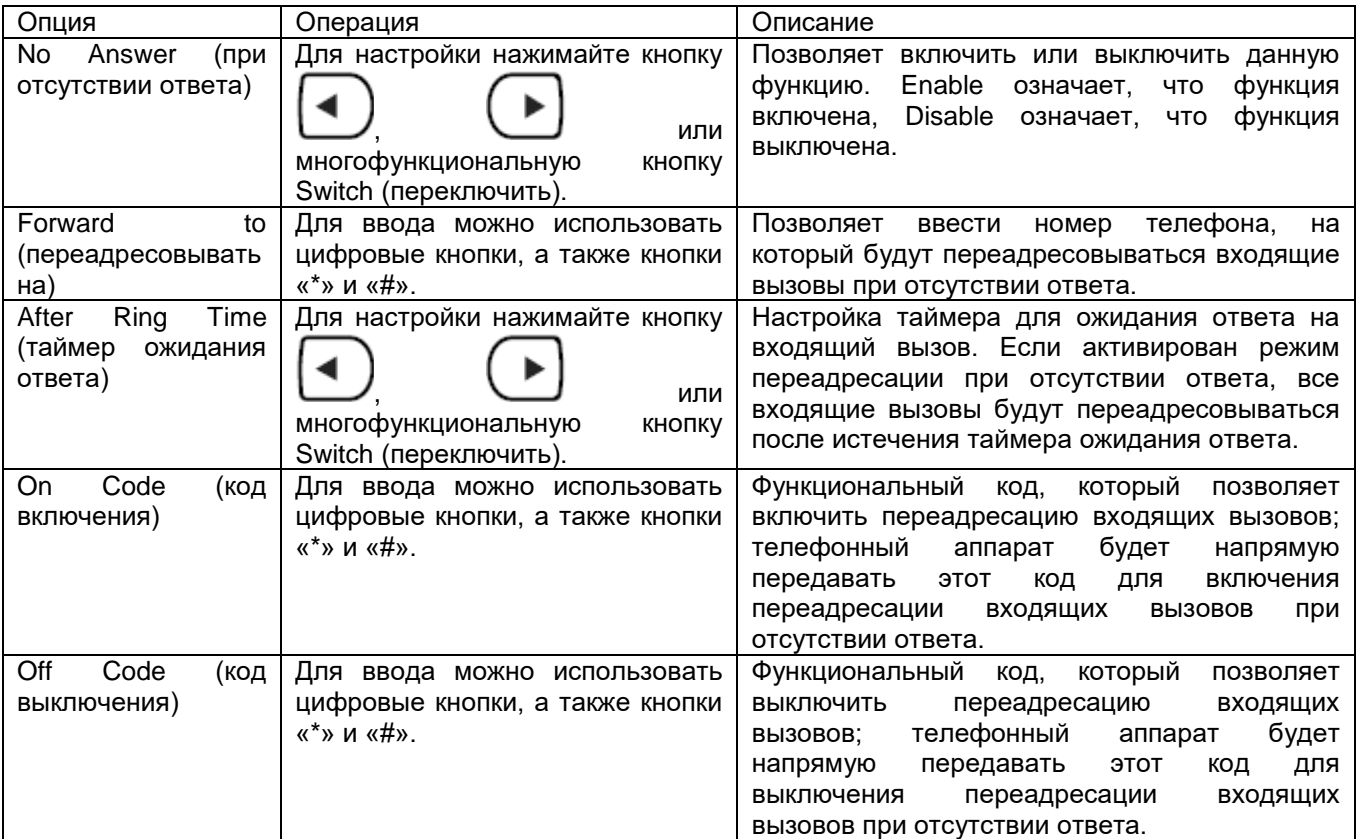

Настройка переадресации вызовов по сети: Phone (телефонный аппарат)  $\rightarrow$  Features (функции)  $\rightarrow$ Forward (переадресация).

**© Atcom © ИМАГ, 2015**

Адаптированный перевод на русский язык - компания **ИМАГ**. Копирование и иное воспроизведение любым способом данного документа и его частей без разрешения **ИМАГ** запрещены. Компании **Atcom** и **ИМАГ** оставляют за собой право без уведомления вносить изменения в описание продуктов.

# *Москва, 111250, а/я 40, E-mail: info@emag.ru, www.emag.ru*

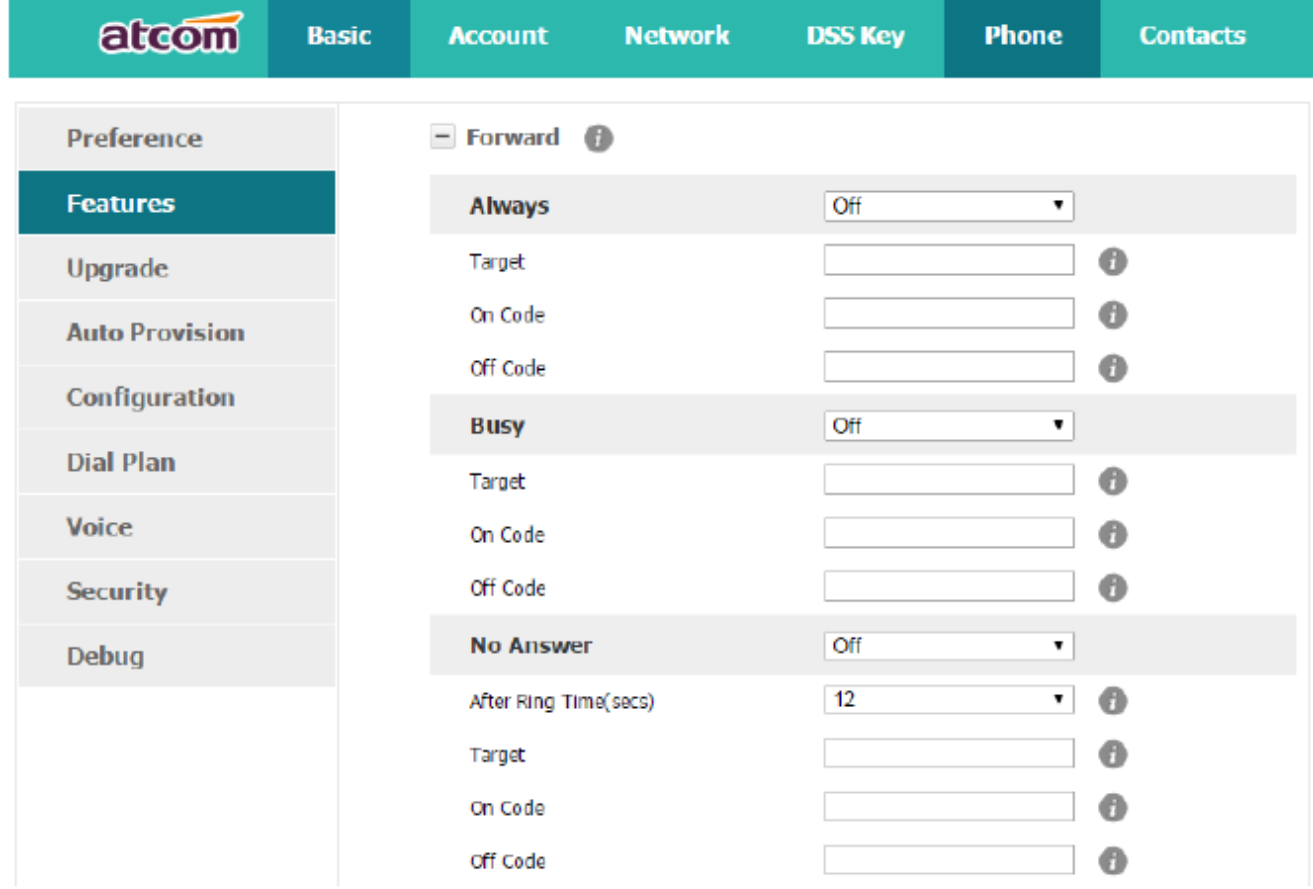

#### **Call Waiting (вызов на ожидании)**

Функция Call Waiting (вызов на ожидании) доступна по умолчанию. Если отключить эту функцию, даже при условии, что были успешно зарегистрированы несколько учетных записей SIP, разрешается только один единственный активный вызов (например, набор номера, подача вызывного звонка, разговор, удержание).

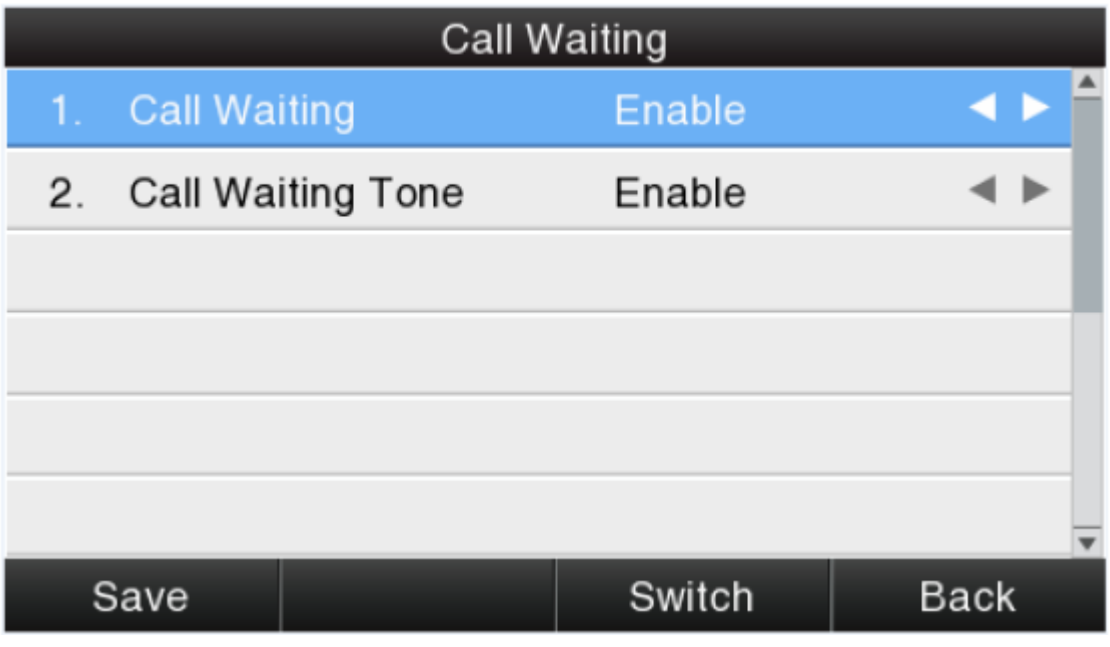

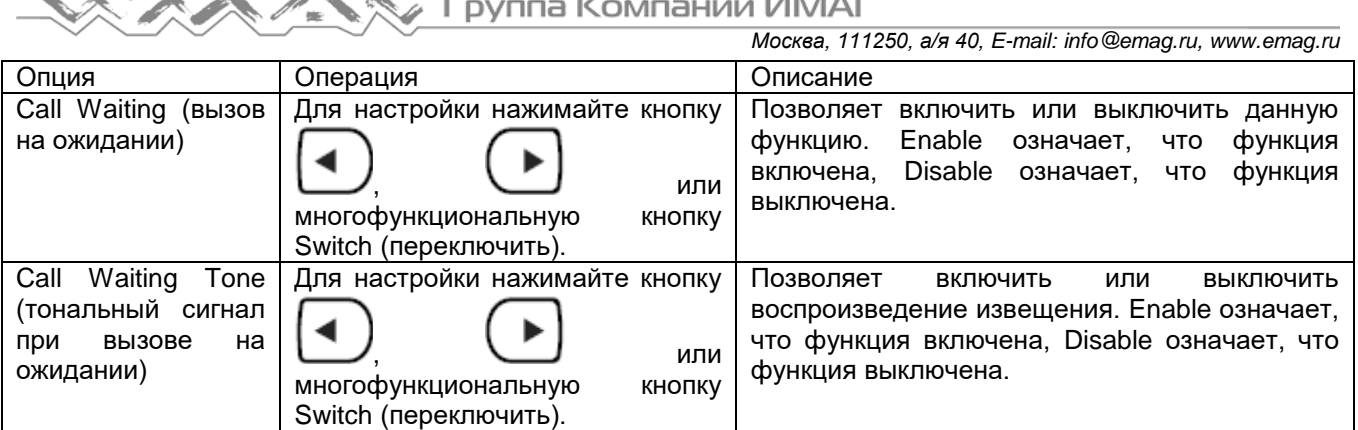

Настройка функции вызова на ожидании по сети: Phone (телефонный аппарат)  $\rightarrow$  Features (функции)  $\rightarrow$ General Information (общая информация)  $\rightarrow$  Call Waiting (вызов на ожидании)

Настройка тонального сигнала функции вызова на ожидании по сети: Phone (телефонный аппарат)  $\rightarrow$ Features (функции) → Audio Settings (настройки аудиосигналов) → Call Waiting Tone (тональный сигнал при вызове на ожидании)

#### **Auto Answer (автоматический ответ)**

Функция Auto Answer (автоматический ответ) по умолчанию выключена. При активации функции Auto Answer ответ на все входящие вызовы будет даваться автоматически, когда телефонный аппарат находится в режиме ожидания.

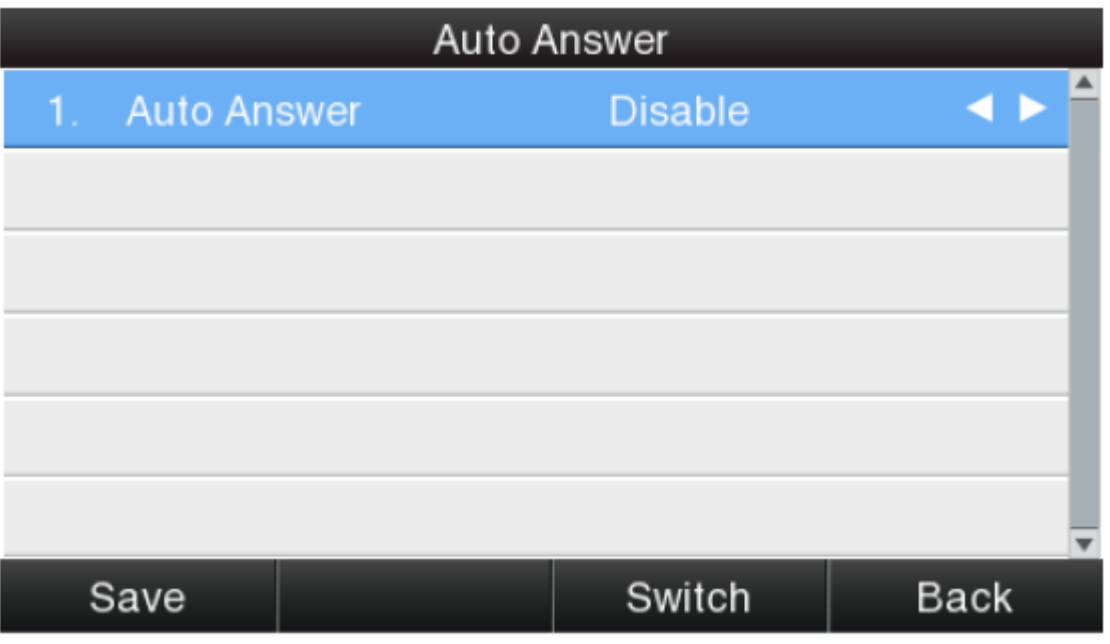

Когда активирована функция Auto Answer (автоматический ответ) на дисплее будет иконка . Настройка функции Auto Answer (автоматический ответ) по сети: Phone (телефонный аппарат)  $\rightarrow$ Features (функции)  $\rightarrow$  General Information (общая информация)  $\rightarrow$  Auto Answer (автоматический ответ)

#### **Программируемые кнопки**

К программируемым кнопкам относятся кнопки линий, кнопки памяти (рядом с жидкокристаллическим дисплеем BLF), кнопки программируемых функции и многофункциональные кнопки на пользовательском интерфейсе в режиме ожидания.

Чтобы изменить настройку любой программируемой кнопки, нажмите на нее и удерживайте в течение двух секунд.

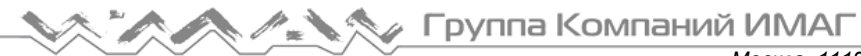

Все программируемые кнопки классифицируются как N/A (нет), Line Key (кнопка линии), BLF (идентификация занятой линии), Key event (кнопка события), Speed Dial (укороченный набор), Intercom (интерком).

А Key event (кнопка события) классифицируется как Conference (конференция), Hold (удержание), DND (не беспокоить), Redial (повторный набор), Call return (обратный вызов), Pickup (захват вызова), Call Park (парковка вызова), DTMF, Directory (справочник).

#### **Описание:**

#### **N/A (нет)**

N/A означает, что эту кнопку не разрешается настраивать в качестве программируемой кнопки.

#### **Line Key (кнопка линии)**

При отображении учетной информации нажимайте данную кнопку для выполнения вызова, ответа на входящий вызов, постановки вызова на удержание и возврата с удержания.

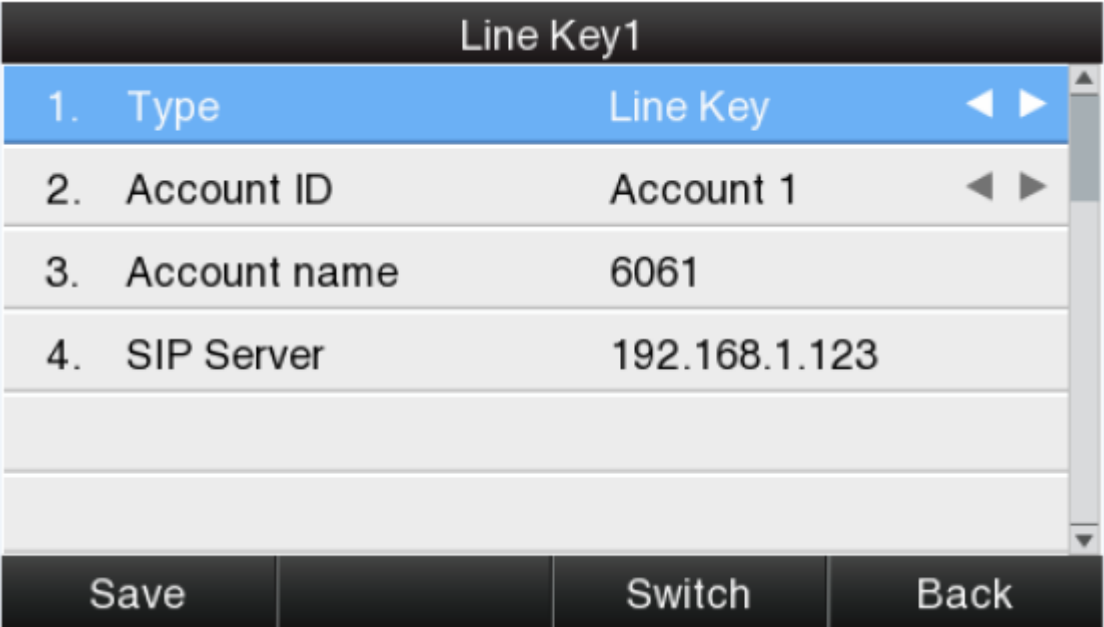

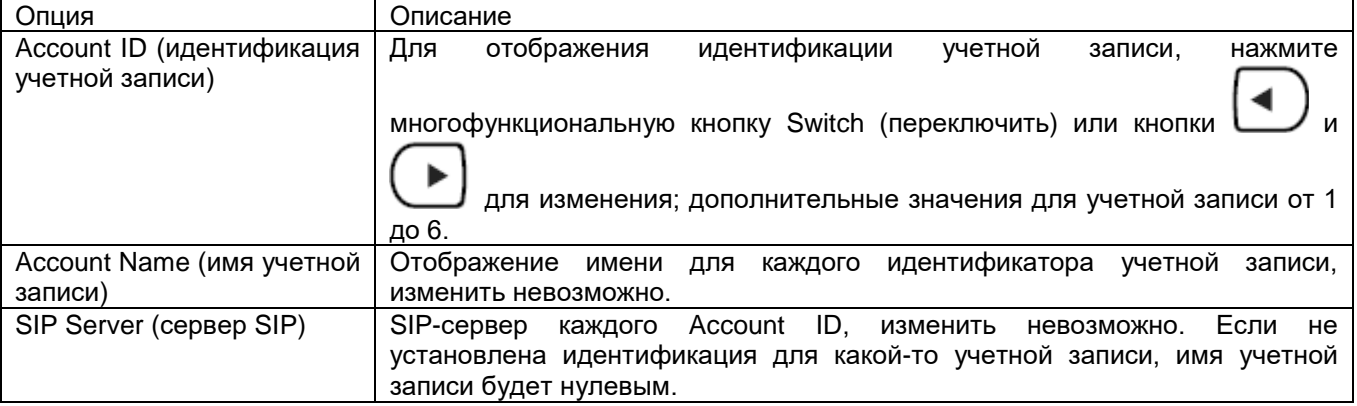

#### **BLF**

Отражает состояние контролируемой учетной записи. После установки для кнопки BLF функции Pickup (захват вызова) пользователь сможет отвечать на вызов, поступающей контролируемой учетной записи, нажимая соответствующую кнопку BLF. Если контролируемая учетная запись не занята вызовом, нажмите соответствующую кнопку BLF для укороченного набора номера.

**© Atcom © ИМАГ, 2015**

Адаптированный перевод на русский язык - компания **ИМАГ**. Копирование и иное воспроизведение любым способом данного документа и его частей без разрешения **ИМАГ** запрещены. Компании **Atcom** и **ИМАГ** оставляют за собой право без уведомления вносить изменения в описание продуктов.

# Группа Компаний ИМАГ

*Москва, 111250, а/я 40, E-mail: info@emag.ru, www.emag.ru*

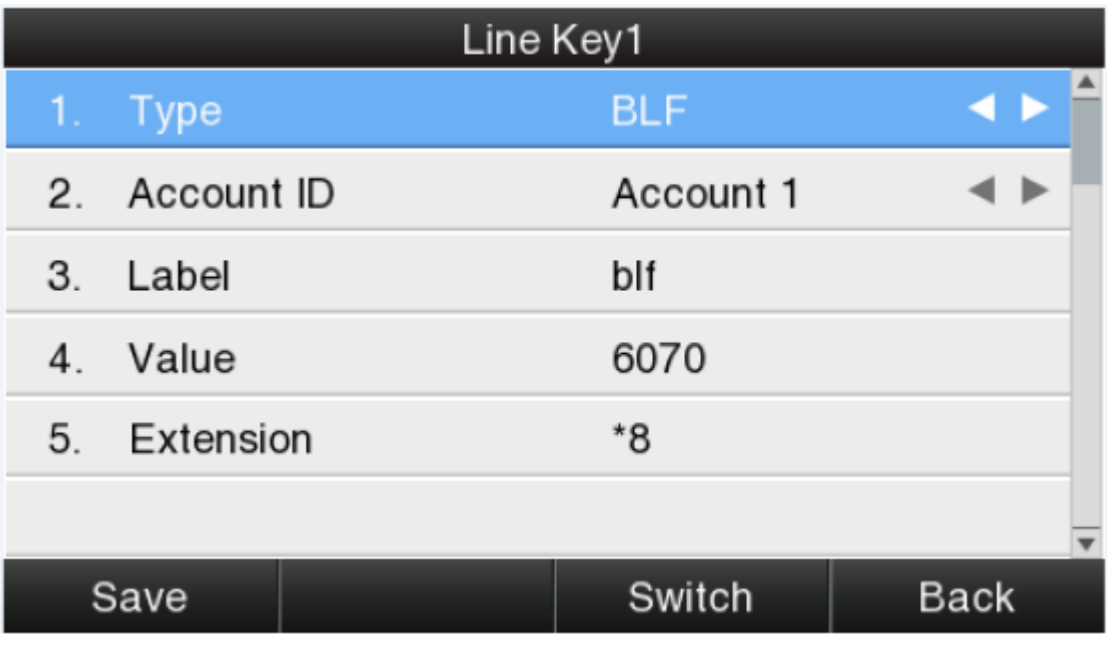

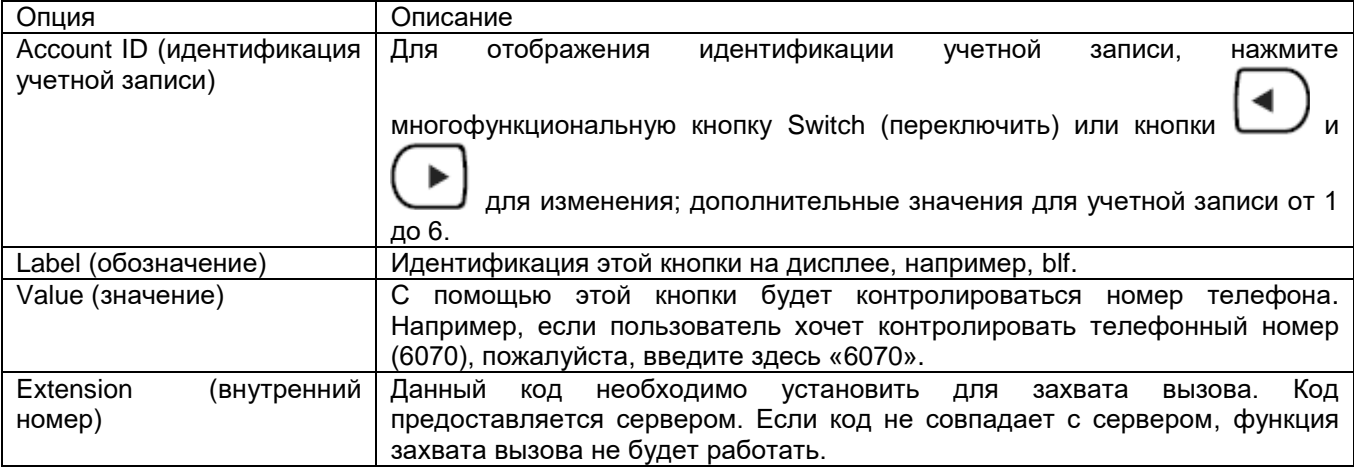

#### **Conference (конференция)**

Для настройки трехсторонней конференцсвязи нажмите кнопку Conf во время разговора. Более подробная информация приводится в разделе 2.8.

Опция настройки Label представляет собой имя для идентификации кнопки на дисплее; можно установить «conference» (конференция).

#### **Hold (удержание)**

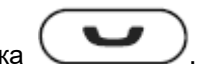

Выполняет ту же функцию, что и кнопка . Для получения дополнительной информации, пожалуйста, обратитесь к разделу 2.5.

Опция настройки Label представляет собой имя для идентификации кнопки на дисплее; можно установить «hold» (удержание).

#### **DND (не беспокоить)**

Нажатие данной кнопки позволит включать или выключать функцию DND (не беспокоить). Опция настройки Label представляет собой имя для идентификации кнопки на дисплее; можно установить «DND».

Redial (повторный набор номера)

Выполняет ту же функцию, что и кнопка .

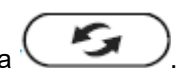

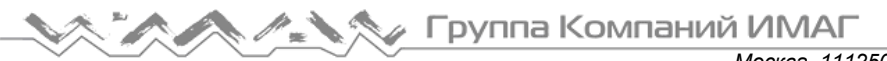

*Москва, 111250, а/я 40, E-mail: info@emag.ru, www.emag.ru*

Опция настройки Label представляет собой имя для идентификации кнопки на дисплее; можно установить «redial» (повторный набор номера).

#### **Call return (ответный вызов)**

Позволяет автоматически набрать последний номер телефона в истории вызовов.

Опция настройки Label представляет собой имя для идентификации кнопки на дисплее; можно установить «return» (ответный вызов).

#### **Call Pickup (захват вызова)**

Если на контролируемый номер телефона поступает новый входящий вызов, нажмите эту кнопку для его захвата.

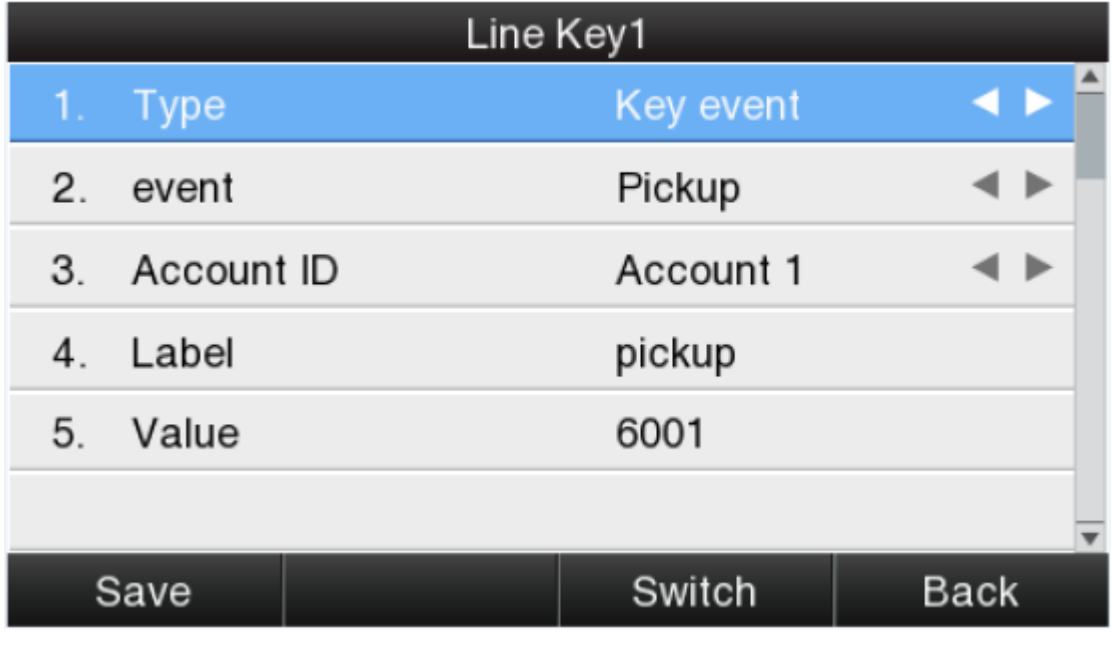

![](_page_26_Picture_320.jpeg)

Напоминание: Этот код должен быть настроен для захвата вызова, и его можно настроить только через сеть.

Для настройки кода захвата вызова (Pickup) сделайте следующее:

Настройка кода захвата вызова для одной учетной записи: Account (учетная запись)  $\rightarrow$  Advanced  $(1, 0)$  дополнительные функции)  $\rightarrow$  Выберите настраиваемую учетную запись  $\rightarrow$  Directed Call Pickup Code (код направленного захвата вызова).

Настройка кода захвата вызова для всех учетных записей: Phone (телефонный аппарат)  $\rightarrow$  Features  $(\phi$ ункции)  $\rightarrow$  Call Pickup (захват вызова)  $\rightarrow$  Direct Call Pickup (прямой захват вызова), Direct Call Pickup Code (код прямого захвата вызова) (для Direct Call Pickup должно быть установлено Enable/включить).

#### **Call Park (парковка вызова)**

Нажмите эту кнопку во время разговора, телефонный аппарат наберет указанный номер телефона, пользователь получит код в виде сообщения на дисплее телефона. Затем нажмите многофункциональную кнопку Transfer (передать), текущий вызов будет успешно «припаркован». В этот

![](_page_27_Picture_0.jpeg)

*Москва, 111250, а/я 40, E-mail: info@emag.ru, www.emag.ru*

момент пользователь может продолжить припаркованный разговор с любого другого телефона, который зарегистрирован на том же SIP-сервере, набрав полученный код.

![](_page_27_Picture_174.jpeg)

![](_page_27_Picture_175.jpeg)

#### **DTMF**

Нажмите эту кнопку во время вызова, и телефонный аппарат будет отправлять настроенное значение (Value) автоматически.

![](_page_27_Picture_176.jpeg)

Опция Описание Label (обозначение) Пидентификация этой кнопки на дисплее, например, «DTMF». Value (значение) Значение, передаваемое удаленной стороне во время разговора.

#### **Directory (справочник)**

Нажмите эту кнопку, чтобы получить доступ к справочнику (Directory).

Опция настройки Label представляет собой имя для идентификации кнопки на дисплее; можно установить «phonebook» (телефонная книга).

#### **Speed Dial (укороченный набор номера)**

Нажимайте эту кнопку в состояние ожидания, указанный целевой телефонный номер будет набран из указанной учетной записи.

![](_page_28_Picture_230.jpeg)

![](_page_28_Picture_231.jpeg)

#### **Intercom (интерком, внутренняя связь)**

Нажимайте эту кнопку, когда телефонный аппарат находится в режиме ожидания. Телефонный аппарат наберет номер, указанный в Value (значение), и удаленная сторона ответит на вызов автоматически. Примечание: Данная функция поддерживается только определенными серверами.

# **Москва, 111250, а/я 40, Е-mail: info@emag.ru, www.emag.ru**<br>Москва, 111250, а/я 40, Е-mail: info@emag.ru, www.emag.ru

![](_page_29_Picture_176.jpeg)

К числу программируемы кнопок, настраиваемых через сеть, относятся кнопка памяти (Memory Key), кнопка линии (Line Key), кнопка программируемой функции (Programmable Key) и кнопка функции модуля расширения (EXT Key).

![](_page_29_Picture_177.jpeg)

#### **Key as Send (кнопка для передачи)**

Кнопка Key as Send (кнопка для передачи) выполняет ту же функцию, что и многофункциональная кнопка Dial (набрать номер).

Напоминание: Данная кнопка недоступна во время предварительного набора. Единственный способ нажать многофункциональную кнопку Dial или поднять трубку для завершения предварительного набора номера.

Настройка по умолчанию «#», и ее можно изменить на «\*». Если установлено значение «disable» (отключить), значит, функция Key as Send запрещена.

Настройка функции Key as Send по сети: Phone (телефонный аппарат)  $\rightarrow$  Features (функции)  $\rightarrow$  General Information (общая информация)  $\rightarrow$  Key as Send (кнопка для передачи).

#### **Hotline (горячая линия)**

После настройки горячей линии (Hotline) телефонный аппарат будет автоматически набирать горячую линию через первую доступную линию, если остается в состоянии ожидания в течение времени, превышающего заданное значение времени ожидания, и ничего не вводится (или что-то вводится, но затем все удаляется).

![](_page_30_Figure_9.jpeg)

![](_page_30_Picture_366.jpeg)

Настройка горячей линии по сети: Phone (телефонный аппарат)  $\rightarrow$  Features (функции)  $\rightarrow$  General Information (общая информация)  $\rightarrow$  Hotline (горячая линия).

Настройка таймаута горячей линии (в секундах) по сети: Phone (телефонный аппарат)  $\rightarrow$  Features (функции) → General Information (общая информация) → Hotline Time-out (secs) (тайм-аут горячей линии в секундах).

#### **Anonymous Call (анонимный вызов)**

Данная функция включает в себя возможность совершения анонимных вызовов и блокировку всех анонимных вызовов.

Если функция Anonymous Call (анонимный вызов) включена, все исходящие вызовы будут отображаться на удаленной стороне как анонимные.

При включении функции Rejection (отказ) все входящие анонимные вызовы будут блокироваться автоматически.

# **Москва, 111250, а/я 40, Е-mail: info@emag.ru, www.emag.ru**<br>Москва, 111250, а/я 40, Е-mail: info@emag.ru, www.emag.ru

![](_page_31_Picture_348.jpeg)

![](_page_31_Picture_349.jpeg)

**Стр. 32 из 67** Адаптированный перевод на русский язык - компания **ИМАГ**. Копирование и иное воспроизведение любым способом данного документа и его частей без разрешения **ИМАГ** запрещены. Компании **Atcom** и **ИМАГ** оставляют за собой право без уведомления вносить изменения в описание продуктов.

![](_page_32_Picture_0.jpeg)

Настройка анонимного вызова по сети: Account (учетная запись)  $\rightarrow$  Basic (основные параметры)  $\rightarrow$  Select the Account (выбрать учетную запись)  $\rightarrow$  Anonymous Call (анонимный вызов).

Настройка блокировки анонимных вызовов по сети: Account (учетная запись)  $\rightarrow$  Basic (основные параметры)  $\rightarrow$  Select the Account (выбрать учетную запись)  $\rightarrow$  Anonymous Call Rejection (блокировка анонимных вызовов).

### **3.4.3 Directory (справочник)**

Справочник включает в себя локальную телефонную книгу и черный список. Чтобы войти в справочник, сделайте следующее:

- 1. Нажмите многофункциональную кнопку Directory (справочник) когда телефонный аппарат находится в режиме ожидания.
- 2. Нажмите кнопку навигации
- 3. Нажмите кнопку меню  $\sqrt{2}$ , затем выберите Directory (справочник).

Настройка справочника (Directory) по сети:

![](_page_32_Picture_262.jpeg)

Все операции, осуществляемые в справочнике через сеть, не будут активироваться до нажатия кнопки Save (сохранить). Если в справочнике имеется слишком много записей, поиск можно легко осуществлять по ключевому слову (имя), рабочему телефонному номеру, номеру мобильного телефона или другому номеру. Будет представлен список точных совпадений, в противном случае появится сообщение «Not find the specified contact» (указанный контакт не обнаружен).

#### **Local phonebook (локальная телефонная книга)**

Имя и номер телефона можно сохранять в локальной телефонной книге; книга вмещает до 400 записей. Можно добавить новый контакт, изменить или удалить существующий контакт, а также набрать соответствующий номер. Кроме того, запись можно переместить в черный список.

#### **Осуществление вызовов из справочника**

Процедура для настройки на телефонном аппарате:  $\Box \rightarrow$  Directory (справочник)  $\rightarrow$  Local Contacts (локальные контакты)  $\rightarrow$  Select the record (выбрать запись)  $\rightarrow$  Dial (набрать номер).

Если для выбранного контактного лица сохранен только один телефонный номер, он будет набираться при вызове этого контактного лица.

![](_page_33_Picture_209.jpeg)

Если для выбранного контактного лица сохранено несколько телефонных номеров, пользователь при вызове контактного лица должен будет выбрать один из них.

![](_page_33_Figure_9.jpeg)

**© Atcom © ИМАГ, 2015**

Группа Компаний ИМАГ

#### **Добавление нового контакта**

Процедура добавления нового контакта в память телефонного аппарата: Нажмите ( Directory (справочник)  $\rightarrow$  Local Contacts (локальные контакты)  $\rightarrow$  Add (добавить).

![](_page_34_Picture_4.jpeg)

Добавление нового контакта по сети: Contacts (контакты)  $\rightarrow$  Contacts (контакты)  $\rightarrow$  Input Messages (входные сообщения)  $\rightarrow$  Add (добавить)  $\rightarrow$  Save (сохранить).

**Стр. 35 из 67** Адаптированный перевод на русский язык - компания **ИМАГ**. Копирование и иное воспроизведение любым способом данного документа и его частей без разрешения **ИМАГ** запрещены. Компании **Atcom** и **ИМАГ** оставляют за собой право без уведомления вносить изменения в описание продуктов.

#### **Редактирование контакта**

Пользователь может отредактировать запись контакта в локальной телефонной книге.

Для редактирования контакта в памяти телефона: Нажмите  $\overline{\bullet}$  > Directory (справочник)  $\rightarrow$ Local Contacts (локальные контакты)  $\rightarrow$  Выберите запись для редактирования  $\rightarrow$  Option (опции)  $\rightarrow$  Edit  $(\text{редактировать}) \rightarrow \text{OK}.$ 

![](_page_35_Picture_257.jpeg)

Редактирование деталей контакта по сети: Contacts (контакты)  $\rightarrow$  Contacts (контакты)  $\rightarrow$  Нажмите на редактируемую запись  $\rightarrow$  Измените сообщения  $\rightarrow$  Нажмите Edit (редактировать)  $\rightarrow$  Нажмите Save (сохранить).

#### **Удаление контакта**

Для удаления контакта из памяти телефона: Нажмите  $\left(\begin{array}{c} \bullet \bullet \\ \bullet \end{array}\right) \rightarrow$  Directory (справочник)  $\rightarrow$  Local Contacts (локальные контакты)  $\rightarrow$  Выберите запись для удаления  $\rightarrow$  Option (опции)  $\rightarrow$  Delete (удалить)  $\rightarrow$  $OK \rightarrow OK$ .

![](_page_35_Figure_9.jpeg)

**© Atcom © ИМАГ, 2015**

![](_page_36_Picture_0.jpeg)

*Москва, 111250, а/я 40, E-mail: info@emag.ru, www.emag.ru*

Чтобы остановить удаление, нажмите многофункциональную кнопку Cancel (отмена). Удаление данных контакта по сети: Contacts (контакты)  $\rightarrow$  Contacts (контакты)  $\rightarrow$  Выберите запись для  $y$ даления  $\rightarrow$  Нажмите Delete (удалить)  $\rightarrow$  Нажмите Save (сохранить).

#### **Перемещение в черный список**

Для перемещения контакта в памяти телефона в черный список: Нажмите  $\overline{\phantom{a}}\longrightarrow\overline{\phantom{a}}\phantom{a}$  Directory  $\overline{a}$  (справочник)  $\rightarrow$  Local Contacts (локальные контакты)  $\rightarrow$  Выберите запись для перемещения  $\rightarrow$  Option (опции)  $\rightarrow$  Move to Blacklist (переместить в черный список)  $\rightarrow$  OK  $\rightarrow$  OK.

![](_page_36_Picture_340.jpeg)

Чтобы остановить данную операцию, нажмите многофункциональную кнопку Cancel (отмена). Перемещение данных контакта в черный список по сети: Contacts (контакты)  $\rightarrow$  Contacts (контакты)  $\rightarrow$ Выберите запись для перемещения в черный список → Нажмите Move to Blacklist (переместить в черный  $cnuc$ ок)  $\rightarrow$  Нажмите Save (сохранить).

#### **Черный список**

**© Atcom**

Назначением черного списка является блокировка вызовов с включенных черный список номеров телефонов на номер данного телефонного аппарата. При этом такие телефонные номера доступны для вызова с этого телефонного аппарата.

Большинство операций в черном списке не отличаются от локальной телефонной книги, за исключением функции Move to Contacts (переместить в контакты), которая позволяет переместить запись из черного списка в локальную телефонную книгу, что позволит с этого номера телефона свободно вызывать данный телефонный аппарат.

### **3.4.4 History (история)**

Данный список включает в себя набранные, принятые, пропущенные и переданные телефонные номера, максимально 400 записей.

Пользователь может просматривать или удалять любые записи в списке истории на телефонном аппарате. Чтобы войти в режим History (история), используйте один из приведенных ниже способов:

![](_page_36_Figure_13.jpeg)

3. Нажмите многофункциональную кнопку History (история), когда телефонный аппарат находится в режиме ожидания.

После выполнения любой из приведенных выше операций на дисплее появится подробная информация обо всех последних вызовах, включая тип каждой записи, имя контактного лица, дату и время. Кроме того, пользователь может проверять подробную информацию журнала вызовов по сети, однако при доступе через сеть разрешен только пересмотр.

![](_page_37_Picture_228.jpeg)

#### **Набор номера из списка вызовов**

Для набора номера из списка вызовов: Войдите в интерфейс History (история) → Выберите номер для набора  $\rightarrow$  Нажмите Dial (набрать номер).

![](_page_37_Picture_229.jpeg)

#### **Удаление записи из списка вызовов**

Для удаления записи из списка вызовов: Войдите в интерфейс History (история) → Выберите запись для  $v$ даления  $\rightarrow$  Нажмите Delete (удалить).

#### **Проверка подробной информации в списке вызовов**

Для проверки подробной информации в списке вызовов телефонного аппарата: Войдите в интерфейс History (история)  $\rightarrow$  Выберите запись для проверки  $\rightarrow$  Option (опции)  $\rightarrow$  Detail (подробная информация)

 $\rightarrow$  Нажмите кнопку  $\vee$  или ОК.

# Группа Компаний ИМАГ

*Москва, 111250, а/я 40, E-mail: info@emag.ru, www.emag.ru*

![](_page_38_Picture_228.jpeg)

#### **Добавить в контакт (Add to Contact)**

1. Войдите в журнал вызовов (Call History)  $\rightarrow$  Выберите нужную запись  $\rightarrow$  Option (опции)  $\rightarrow$  Add to

Contact (добавить в контакт)  $\rightarrow$  Нажмите кнопку  $\rightarrow$  или многофункциональную кнопку Confirm (подтвердить).

После этого появится страница редактирования.

![](_page_38_Picture_229.jpeg)

Опции Office (рабочий номер), Mobile (мобильный номер) и Other (другое) можно переключать между Old Number (старый номер) и текущим номером. Если действия производятся с записью, которая уже была сохранена в справочнике, под Old Number (старый номер) будет пониматься предыдущая настройка, в противном случае Old Number будет нулевым. Страница пользовательского интерфейса Add to Blacklist (добавить в черный список) такая же, как показанная выше.

2. Измените имя контакта, его номер телефона и вызывной звонок.

**© Atcom**

![](_page_39_Picture_0.jpeg)

3. Нажмите кнопку или многофункциональную кнопку Saved (сохраненные), чтобы сохранить

изменения, нажмите кнопку **У или многофункциональную кнопку Cancel (отменить**), чтобы отменить внесенные изменения.

#### **Добавить в черный список (Add to Blacklist)**

Для получения подробной информации об этой операции, пожалуйста, обратитесь к разделу «Добавить в контакт (Add to Contact)».

#### **Удаление всех записей в истории (Delete all)**

Для удаления всех записей в истории на телефонном аппарате: Войдите в пользовательский интерфейс

History (история) → Option (опции) → Delete all (удалить все) → Нажмите кнопку  $\mathbb{C}$  или ОК.

#### **3.4.5 Message (сообщение)**

Пользователь может использовать функцию голосовой почты, когда не может ответить на входящий вызов или вынужден пропустить какие-либо входящие вызовы. Однако данная функция должна поддерживаться сервером. Перед использованием голосовую почту необходимо настроить.

Настройка голосовой почты по сети: Account (учетная запись)  $\rightarrow$  Basic (основные настройки)  $\rightarrow$ Выберите учетную запись для настройки  $\rightarrow$  Voice Mail (голосовая почта).

Иногда запрос голосовой почты может не поступать вовремя из-за проблем с настройкой конфигурации сервера. Чтобы телефонный аппарат автоматически отправлял запрос на сервер для получения информации голосовой почты, необходимо настроить некоторые параметры по сети.

Установите Subscribe for MWI (подписаться на MWI) по сети: Account (учетная запись)  $\rightarrow$  Advanced  $($ дополнительные настройки $) \rightarrow$  Subscribe for MWI (подписаться на MWI).

Установите MWI Subscription Period(secs) (установить период подписки в секундах) по сети: Account (учетная запись)  $\rightarrow$  Advanced (дополнительные настройки)  $\rightarrow$  MWI Subscription Period(secs) (установить период подписки в секундах).

#### **Установка голосовой почты (Set Voice Mail)**

Существует три различных способа настройки голосовой почты.

- 1. Нажмите кнопку после заводской настройки.
- 2. Нажмите кнопку на некоторое время.
- $3.$  Нажмите кнопку  $\left( \bullet \bullet \right)$  → Выберите Message (сообщение) → Setup Voicemail (настроить голосовую почту).

Адаптированный перевод на русский язык - компания **ИМАГ**. Копирование и иное воспроизведение любым способом данного документа и его частей без разрешения **ИМАГ** запрещены. Компании **Atcom** и **ИМАГ** оставляют за собой право без уведомления вносить изменения в описание продуктов.

# Группа Компаний ИМАГ

*Москва, 111250, а/я 40, E-mail: info@emag.ru, www.emag.ru*

![](_page_40_Picture_183.jpeg)

#### **Проверка голосовой почты**

Пользователь может проверить голосовую почту следующими способами:

- 1. Настройте номер голосовой почты → Нажмите кнопку
- 2. Нажмите кнопку  $\begin{pmatrix} \bullet & \bullet \\ \bullet & \bullet \end{pmatrix}$  Bыберите Message (сообщение)  $\to$  New Voicemail (новая голосовая почта).

![](_page_40_Picture_184.jpeg)

Выберите учетную запись с «N new N old mail» (N новых и N старых сообщений голосовой почты), и нажмите многофункциональную кнопку Connect (подключиться), чтобы подключиться к соответствующей голосовой почте.

Выберите учетную запись с Unregistered (не зарегистрировано), и нажмите многофункциональную кнопку Connect (подключиться), чтобы открыть всплывающую страницу настройки голосовой почты (Voicemail).

# **3.4.6 Settings (настройки)**

В этом разделе описываются основные параметры (Basic) и дополнительные параметры (Advanced) телефонного аппарата.

Basic (основные параметры):

- Language (язык)
- Time & Date (время и дата)
- Time & Date Format (формат отображения времени и даты)
- Ring Tones (мелодии вызывного звонка)
- Headset Memory Mode (режим памяти гарнитуры)

Advanced (дополнительные параметры):

- Accounts (учетные записи)
- Set Password (установить пароль)
- Network (сеть)
- Reset to Factory (сброс на заводские настройки)

#### **Basic Settings (основные параметры)**

#### **Language (язык)**

Телефонный аппарат Rainbow4(s) поддерживает несколько языков. Чтобы изменить язык, пожалуйста,

нажмите кнопку  $\begin{array}{c} \bullet \bullet \bullet \end{array} \rightarrow$  Setting (настройка)  $\rightarrow$  Basic setting (настройка основных параметров)  $\rightarrow$ Language (язык) → Выберите нужный язык и нажмите многофункциональную кнопку Save (сохранить).

![](_page_41_Figure_19.jpeg)

Настройка языка по сети: В правом верхнем углу веб-страницы имеется разворачивающееся поле, в котором можно сделать выбор, щелкнув кнопкой мыши на нужном языке, переход на новый язык произойдет немедленно.

![](_page_42_Picture_0.jpeg)

*Москва, 111250, а/я 40, E-mail: info@emag.ru, www.emag.ru*

![](_page_42_Picture_298.jpeg)

#### **Time & Date (время и дата)**

Время и дата будут отображаться на дисплее телефонного аппарата Rainbow4(s) в режиме ожидания. Эта информация будет связана со всеми процессами IP-телефона. Точное время и дату можно автоматически получить от сервера NTP или установить вручную.

#### **NTP Setting (настройка с помощью NTP)**

 $\equiv$ Для настройки на телефонном аппарате сделайте следующее: Нажмите кнопку  $\overline{\phantom{a}}\longrightarrow$  Settings  $($ настройки)  $\rightarrow$  Basic setting (настройка основных параметров)  $\rightarrow$  Time & Date (время и дата)  $\rightarrow$  NTP Settings (настройки NTP).

![](_page_42_Picture_299.jpeg)

![](_page_42_Picture_300.jpeg)

нажимайте кнопку , или многофункциональную кнопку Switch (переключить).

настройку по сети.

Настройка NTP по сети: Phone (телефонный аппарат) → Preference (предпочтения).

![](_page_43_Picture_210.jpeg)

![](_page_43_Picture_211.jpeg)

**© Atcom © ИМАГ, 2015**

**Стр. 44 из 67** Адаптированный перевод на русский язык - компания **ИМАГ**. Копирование и иное воспроизведение любым способом данного документа и его частей без разрешения **ИМАГ** запрещены. Компании **Atcom** и **ИМАГ** оставляют за собой право без уведомления вносить изменения в описание продуктов.

![](_page_44_Picture_456.jpeg)

#### **Manual Settings (настройки вручную)**

Для настройки на телефонном аппарате сделайте следующее: Нажмите кнопку  $\left(\begin{array}{c} \bullet \bullet \\ \bullet \end{array}\right) \rightarrow$  Settings (настройки)  $\rightarrow$  Basic setting (настройка основных параметров)  $\rightarrow$  Time & Date (время и дата)  $\rightarrow$  Manual Settings (настройки вручную).

#### $\frac{1}{2} \sum_{i=1}^{n} \sum_{j=1}^{n} \frac{1}{j} \sum_{j=1}^{n} \frac{1}{j} \sum_{j=1}^{n} \frac{1}{j} \sum_{j=1}^{n} \frac{1}{j} \sum_{j=1}^{n} \frac{1}{j} \sum_{j=1}^{n} \frac{1}{j} \sum_{j=1}^{n} \frac{1}{j} \sum_{j=1}^{n} \frac{1}{j} \sum_{j=1}^{n} \frac{1}{j} \sum_{j=1}^{n} \frac{1}{j} \sum_{j=1}^{n} \frac{1}{j} \sum_{j=1}^{n} \frac{1}{j$ Группа Компаний ИМАГ

*Москва, 111250, а/я 40, E-mail: info@emag.ru, www.emag.ru*

m

**Generated Date** 

**Generated Time** 

![](_page_45_Picture_303.jpeg)

![](_page_45_Picture_304.jpeg)

Настройка времени и даты вручную по сети: Phone (телефонный аппарат) → Preference (предпочтения).

**Disable** 

**Manual Time** 

- Date
- Time

![](_page_45_Picture_305.jpeg)

#### **Time & Date Format (формат отображения времени и даты)**

Для настройки на телефонном аппарате сделайте следующее: Нажмите кнопку  $\left(\begin{array}{c} \bullet \bullet \\ \bullet \end{array}\right) \rightarrow$  Settings (настройки) → Basic setting (настройка основных параметров) → Time & Date Format (формат отображения времени и даты).

# **Москва, 111250, а/я 40, Е-mail: info@emag.ru, www.emag.ru**<br>Москва, 111250, а/я 40, Е-mail: info@emag.ru, www.emag.ru

![](_page_46_Picture_260.jpeg)

![](_page_46_Picture_261.jpeg)

Настройка формата отображения времени и даты вручную по сети: Phone (телефонный аппарат)  $\rightarrow$ Preference (предпочтения).

#### **Ring tones (мелодии вызывного звонка)**

Телефонный аппарат Rainbow4(s) предоставляет на выбор 10 различных мелодий вызывного звонка.

Для настройки на телефонном аппарате сделайте следующее: Нажмите кнопку  $\overline{\bullet}$   $\rightarrow$  Settings (настройки) → Basic setting (настройка основных параметров) → Ring tones (мелодии вызывного звонка).

# ⊿ Группа Компаний ИМАГ

*Москва, 111250, а/я 40, E-mail: info@emag.ru, www.emag.ru*

![](_page_47_Picture_240.jpeg)

Для выбранной мелодии вызывного звонка внутри круга будет стоять точка. Чтобы выбрать другую

![](_page_47_Picture_241.jpeg)

Настройка мелодии вызывного звонка по сети: Account (учетная запись)  $\rightarrow$  Basic (основные параметры)  $\rightarrow$  Ring tones (мелодии вызывного звонка).

#### **Headset Memory Mode (режим памяти гарнитуры)**

Режим памяти гарнитуры можно использовать для управления устройством по умолчанию при осуществлении или приеме вызовов. Эта функция отключена по умолчанию, то есть телефонный аппарат будет использовать громкую связь при предварительном наборе номера или осуществлении вызовов из истории или справочника, а так же при нажатии многофункциональной кнопки Answer (ответ) для приема входящего вызова. После включения данной функции телефонный аппарат будет использовать гарнитуру для осуществления и приема вызовов. Для изменения состояния функции

Headset Memory Mode (режим памяти гарнитуры) нажмите и удерживайте кнопку .

![](_page_47_Picture_9.jpeg)

Данную функцию можно настраивать только на телефонном аппарате: Нажмите кнопку ( Settings (настройки)  $\rightarrow$  Basic setting (настройка основных параметров)  $\rightarrow$  Headset Memory Mode (режим памяти гарнитуры).

![](_page_47_Picture_242.jpeg)

**© Atcom © ИМАГ, 2015**

![](_page_48_Picture_0.jpeg)

#### **Advanced Settings (настройка дополнительных параметров)**

При получении доступа к странице Advanced Settings (настройка дополнительных параметров) будет предложено ввести пароль. Пароль тот же, что и для доступа пользователя (admin).

#### **Accounts (учетные записи)**

Телефонный аппарат Rainbow4(s) поддерживает до шести учетных записей. Для получения доступа к

данным учетной записи на телефонном аппарате: Нажмите кнопку  $(\bullet\bullet)$   $\rightarrow$  Settings (настройки)  $\rightarrow$ Advanced settings (настройка дополнительных параметров)  $\rightarrow$  Введите пароль  $\rightarrow$  Accounts (учетные записи).

![](_page_48_Figure_7.jpeg)

![](_page_48_Picture_240.jpeg)

Чтобы открыть страницу настройки учетной записи, выберите учетную запись и нажмите многофункциональную кнопку Enter (войти).

![](_page_48_Picture_241.jpeg)

![](_page_49_Picture_294.jpeg)

Настройка учетной записи по сети: Account (учетная запись)  $\rightarrow$  Basic (основные параметры).

![](_page_49_Picture_295.jpeg)

#### **Set Password (установить пароль)**

**© Atcom © ИМАГ, 2015**

 $=$ 

7

Пароль для настройки дополнительных параметров (Advanced Settings) также используется для доступа по сети в качестве администратора. Настройка пароля на телефонном аппарате: Нажмите кнопку

![](_page_49_Picture_296.jpeg)

# **Москва, 111250, а/я 40, E-mail: info@emag.ru, www.emag.ru**

![](_page_50_Picture_154.jpeg)

![](_page_50_Picture_155.jpeg)

Настройка пароля по сети: Phone (телефонный аппарат)  $\rightarrow$  Security (безопасность).

![](_page_50_Picture_156.jpeg)

Адаптированный перевод на русский язык - компания **ИМАГ**. Копирование и иное воспроизведение любым способом данного документа и его частей без разрешения **ИМАГ** запрещены. Компании **Atcom** и **ИМАГ** оставляют за собой право без уведомления вносить изменения в описание продуктов.

![](_page_51_Picture_0.jpeg)

#### **Network (сеть)**

Настройка сетевых параметров на телефонном аппарате: Нажмите кнопку  $\left(\begin{array}{c} \bullet \bullet \\ \bullet \end{array}\right) \rightarrow$  Settings (настройки)  $\rightarrow$  Advanced settings (настройка дополнительных параметров)  $\rightarrow$  Введите пароль  $\rightarrow$  Network (сеть).

![](_page_51_Figure_4.jpeg)

#### **LAN port (порт LAN)**

Для подключения телефонного аппарата к локальной сети используется порт LAN. Получение IP-адреса возможно тремя способами: DHCP, Static (статический адрес), PPPoE.

Настройка порта LAN по сети: Network (сеть)  $\rightarrow$  Basic (основные параметры).

#### DHCP

Телефонный аппарат получает IP-адрес с помощью DHCP по умолчанию.

#### STATIC IP (статический IP-адрес)

Если для телефонного аппарата выбран статический IP-адрес, пользователь должен ввести IP-адрес вручную.

![](_page_51_Picture_218.jpeg)

![](_page_52_Picture_0.jpeg)

#### PPPoE

Если телефонный аппарат получает IP-адрес с помощью PPPoE, пользователь должен ввести имя пользователя/пароль PPPoE; для работы данной функции необходим сервер PPPoE или поддержка интернет-провайдера.

![](_page_52_Figure_4.jpeg)

#### **PC Port (порт PC)**

Порт PC поддерживает только режим моста.

#### **VLAN (разделение сети на подсети)**

Функция VLAN должна поддерживаться сетевым коммутатором, и по умолчанию эта функция на телефонном аппарате Rainbow4(s) не активирована.

![](_page_52_Picture_184.jpeg)

Настройка VLAN по сети: Network (сеть)  $\rightarrow$  Advanced (дополнительные функции)  $\rightarrow$  VLAN.

#### **Webserver Type (тип веб-сервера)**

Тип веб-сервера может быть HTTP и HTTPS. Другой порт доступа потребует другого типа доступа. Пользователь может подтвердить информацию порта на веб-странице. По умолчанию HTTP и HTTPS разрешены.

![](_page_53_Picture_216.jpeg)

Настройка типа веб-сервера по сети: Network (сеть)  $\rightarrow$  Advanced (дополнительные функции)  $\rightarrow$  Web Server (веб-сервер)  $\rightarrow$  Туре (тип).

#### **VPN (защищённое подключение к удалённой сети)**

Телефонный аппарат Rainbow4(s) поддерживает функцию VPN, и эта функция должна поддерживаться сервером VPN.

![](_page_53_Figure_8.jpeg)

Настройка VPN по сети: Network (сеть)  $\rightarrow$  Advanced (дополнительные функции)  $\rightarrow$  VPN.

#### **Reset to factory (сброс на заводские настройки)**

После сброса на заводские настройки все настройки параметров вернутся к заводским значениям по умолчанию. Все настройки конфигурации будут стерты, и пользователю потребуется выполнить настройку конфигурации снова.

![](_page_54_Picture_174.jpeg)

Сброс на заводские настройки по сети: Phone (телефонный аппарат)  $\rightarrow$  Upgrade (обновление)  $\rightarrow$  Reset to Factory (сброс на заводские настройки).

#### **3.4.7 Display (дисплей)**

Пользователи могут регулировать контрастность и яркость подсветки главного жидкокристаллического дисплея и жидкокристаллического дисплея BLF.

![](_page_54_Picture_175.jpeg)

![](_page_55_Figure_0.jpeg)

#### **Backlight (яркость подсветки)**

Save

Данный параметр позволяет регулировать яркость подсветки жидкокристаллического дисплея, выбирая любой из девяти доступных уровней. Значение «9» соответствует самой высокой яркости.

![](_page_55_Picture_171.jpeg)

Для регулировки яркости жидкокристаллического дисплея модуля расширения этот модуль необходимо подключить к телефонному аппарату. В противном случае на телефонном аппарате появится сообщение No expansion module (нет модуля расширения).

**© Atcom © ИМАГ, 2015** **Back** 

Адаптированный перевод на русский язык - компания **ИМАГ**. Копирование и иное воспроизведение любым способом данного документа и его частей без разрешения **ИМАГ** запрещены. Компании **Atcom** и **ИМАГ** оставляют за собой право без уведомления вносить изменения в описание продуктов.

# **4. Advanced Feature (дополнительные функции)**

# **4.1 Codecs (кодеки)**

Телефонный аппарат Rainbow4(s) поддерживает несколько кодеков; пользователь может выбрать кодеки по сети.

![](_page_56_Picture_176.jpeg)

наивысший приоритет.

Примечание: Не следует активировать одновременно несколько разных кодеков G723 и iLBC.

![](_page_57_Picture_0.jpeg)

*Москва, 111250, а/я 40, E-mail: info@emag.ru, www.emag.ru*

# **4.2 Захват и обновление**

![](_page_57_Picture_164.jpeg)

Нажмите кнопку Start (старт) для начала захвата, и нажмите кнопку Stop (стоп) для завершения захвата. Затем нажмите кнопку export (экспортировать) для загрузки захваченного файла.

![](_page_57_Picture_165.jpeg)

Перед обновлением прошивки телефонного аппарата пользователю рекомендуется проверить версию текущей прошивки. Нажмите кнопку Choose file (выбрать файл), чтобы выбрать целевой локальный файл, затем нажмите Upgrade (обновить) для запуска процесса обновления. Обновление занимает несколько минут. После перезагрузки телефонный аппарат будет успешно обновлен.

**Стр. 58 из 67** Адаптированный перевод на русский язык - компания **ИМАГ**. Копирование и иное воспроизведение любым способом данного документа и его частей без разрешения **ИМАГ** запрещены. Компании **Atcom** и **ИМАГ** оставляют за собой право без уведомления вносить изменения в описание продуктов.

# **4.3 Auto Upgrade (автоматическое обновление)**

Пользователь может настроить на телефонном аппарате функцию автоматического обновления.

![](_page_58_Picture_241.jpeg)

![](_page_58_Picture_242.jpeg)

**Стр. 59 из 67** Адаптированный перевод на русский язык - компания **ИМАГ**. Копирование и иное воспроизведение любым способом данного документа и его частей без разрешения **ИМАГ** запрещены. Компании **Atcom** и **ИМАГ** оставляют за собой право без уведомления вносить изменения в описание продуктов.

*Москва, 111250, а/я 40, E-mail: info@emag.ru, www.emag.ru*

![](_page_59_Picture_311.jpeg)

#### **Образец файла управления:**

<?xml version="1.0"?> <AUTOUPDATE Model="Rainbow4(s)"> <Config URL="http://www.atcom.com.cn/temp/\$MAC.tar.gz"/> <PhoneBook URL="tftp://192.168.1.190/phonebook.xml"/> <Firmware MD5="cadfadfaqeqedadfadfa" URL="http://www.atcom.com.cn/temp/Rainbow4(s)-V1.5.1.fw"/> </AUTOUPDATE>

\$MAC.tar.gz ссылается на определенные файлы, имеющие название как МАС-адрес телефонного аппарата. Телефонный аппарат автоматически в указанном месте найдет файл tar.gz с именем, соответствующим его МАС-адресу, если использует этот файл управления для обновления файла конфигурации. Например, MAC-адрес телефонного аппарата Rainbow4(s) ЕА:F5:GA:54:4D:DR, соответствующий файл управления должен иметь название EAF5GA544DDR.tar.gz.

MD5 является свойством файла и всегда используется для проверки целостности; вы можете получить его с помощью указанного программного обеспечения. При обновлении прошивки телефонный аппарат будет сравнивать MD5 прошивки с указанным MD5, и откажется от обновления, если они разные.

# **4.4 Экспортирование и импортирование файла конфигурации**

Если пользователь хочет установить одинаковую конфигурацию на нескольких телефонных аппаратах, существует простой способ экспортирования файла конфигурации с одного телефонного аппарат с последующим его импортированием в другой телефонный аппарат. Данная операция выполняется только по сети.

Примечание: Данная операция доступна только для одинаковых моделей.

![](_page_59_Picture_312.jpeg)

#### **4.4.1 Экспортирование файла конфигурации**

Существует два способа экспортирования файлов конфигурации.

- Не отмечайте Export User Data (экспортировать данные пользователя), а нажмите кнопку Export (экспортировать), будет экспортирован шаблон файла конфигурации.
- Поставьте метку в поле Export User Data (экспортировать данные пользователя), а затем нажмите кнопку Export (экспортировать), будет экспортирован файл конфигурации, включающий установленные пользователем данных конфигурации.

Чтобы изменить экспортированный файл конфигурации, потребуется распаковать его для получения файлов с именем configuration (конфигурация).

![](_page_60_Picture_237.jpeg)

*Москва, 111250, а/я 40, E-mail: info@emag.ru, www.emag.ru*

![](_page_60_Picture_238.jpeg)

Содержание файла конфигурации приводится ниже.

![](_page_60_Picture_239.jpeg)

#### **4.4.2 Импортирование файла конфигурации**

Чтобы выбрать файл для импортирования, нажмите кнопку Choose file (выбрать файл), а затем нажмите кнопку Import (импортировать). Телефонный аппарат через пару минут перезагрузится, и импортирование будет успешно завершено.

Примечание: Если какая-либо часть файла конфигурации была изменена вручную, его необходимо повторно сжать в формате tar.gz.

# **4.5 Журнал экспортирования системы (Export System log)**

Если телефонный аппарат работает со сбоями, системный журнал является лучшим инструментом для поиска и устранения неисправности. В этом журнале сохраняются все подробности работы телефонного аппарата. Данная операция доступна только по сети.

![](_page_60_Picture_240.jpeg)

![](_page_60_Picture_241.jpeg)

# **4.6 Dial Plan (план набора номера)**

На телефонном аппарате Rainbow4(s) доступна настройка плана набора номера (Dial Plan), например, правило замены, немедленный вызов, код зоны, ограничение исходящих вызовов. Перед настройкой плана набора номера ознакомьтесь с показанными ниже основными правилами.

![](_page_61_Picture_365.jpeg)

Примечание: Любые операции (добавление, изменение или удаление) текущего плана набора номера не будут действовать до нажатия кнопки Save (сохранить).

#### **4.6.1 Replace Rule (правило замены)**

Функция Replace Rule (правило замены) плана набора номера означает замену сложной последовательности символов несколькими простыми символами, что позволяет ускорить набор номера.

![](_page_61_Picture_366.jpeg)

![](_page_61_Picture_367.jpeg)

Адаптированный перевод на русский язык - компания **ИМАГ**. Копирование и иное воспроизведение любым способом данного документа и его частей без разрешения **ИМАГ** запрещены. Компании **Atcom** и **ИМАГ** оставляют за собой право без уведомления вносить изменения в описание продуктов.

![](_page_62_Picture_380.jpeg)

![](_page_62_Picture_381.jpeg)

## **4.6.2 Dial-now (набрать сейчас)**

Функция Dial-now (набрать сейчас) плана набора номера позволяет набирать соответствующий телефонный номер мгновенно, без нажатия многофункциональной кнопки Dial, когда введенные цифры соответствуют плану набора. Это правило работает как горячая линия.

![](_page_62_Picture_382.jpeg)

![](_page_62_Picture_383.jpeg)

![](_page_63_Picture_387.jpeg)

Настройка «Dial-now Time-out» по сети: Phone (телефонный аппарат)  $\rightarrow$  Features (функции)  $\rightarrow$  General Informations (общая информация) → Dial-now Time-out (secs) (таймаут немедленного набора в секундах).

# **4.6.3 Area Code (код зоны)**

Функция Area Code (код зоны) плана набора номера задается для идентификации каждого кода зоны. Для вызова телефонных номеров в других зонах необходимо перед ними добавлять код зоны. Для удобства рекомендуется предварительно настроить код зоны для часто набираемых телефонных номеров.

![](_page_63_Picture_388.jpeg)

![](_page_63_Picture_389.jpeg)

Адаптированный перевод на русский язык - компания **ИМАГ**. Копирование и иное воспроизведение любым способом данного документа и его частей без разрешения **ИМАГ** запрещены. Компании **Atcom** и **ИМАГ** оставляют за собой право без уведомления вносить изменения в описание продуктов.

# **4.6.4 Block Out (блокировать)**

Функция Block Out (блокировать) плана набора номера используется для запрещения вызова номеров телефонов с некоторых учетных записей.

![](_page_64_Picture_259.jpeg)

![](_page_64_Picture_260.jpeg)

# **5. Часто задаваемые вопросы**

### **5.1 Как сбросить параметры на заводские настройки**

Для сброса на заводские настройки можно воспользоваться любым из трех методов:

1. Сброс на заводские настройки с телефонного аппарата:

а) Нажмите кнопку  $\overline{\mathbf{C}}$ 

b) Выберите Settings (настройки), затем нажмите многофункциональную кнопку Enter (ввод).

c) Выберите Advanced Settings (дополнительные настройки), затем нажмите многофункциональную кнопку Enter (ввод).

d) Введите пароль доступа, затем нажмите многофункциональную кнопку Enter (ввод).

e) Выберите Reset to Factory (сбросить на заводские настройки), затем нажмите многофункциональную кнопку Enter (ввод).

f) Нажмите многофункциональную кнопку ОК, телефонный аппарат перезагрузится и вернется к заводским настройкам по умолчанию.

2. Сброс на заводские настройки по сети:

а) Введите IP-адрес телефонного аппарата в браузере.

b) Войдите на веб-страницу телефонного аппарата в качестве администратора (admin) с именем пользователя/паролем admin/admin.

c) Выберите Phone (телефонный аппарат).

d) Выберите Upgrade (обновить).

e) Нажмите кнопку Reset to Factory (сбросить на заводские настройки).

f) Нажмите кнопку ОК.

3. Сброс на заводские настройки во время запуска:

а) Удерживайте кнопки «\*» и «#» при включении питания в течение пяти секунд.

b) Телефонный аппарат перезагрузится и вернется к заводским настройкам по умолчанию.

### **5.2 Обновление прошивки в безопасном режиме**

Если телефонный аппарат невозможно успешно запустить, пользователь может обновить его прошивку. а) Настройте сервер TFTP и установите IP-адрес компьютера как «192.168.1.200».

b) Скопируйте предоставляемый производителем файл прошивки в корневое меню сервера TFTP, измените имя файла на Rainbow4.tar.gz и распакуйте его, затем измените имена соответствующих файлов на Rainbow4(s).kn, Rainbow4(s).fs, Rainbow4(s).fw, Rainbow4(s).lg.

с) Убедитесь, что сервер TFTP и телефонный аппарат подключены к одному и тому же сетевому коммутатору и оба доступны.

d) Нажмите и удерживайте кнопки «\*» и «1» для обновления файла ядра, нажмите и удерживайте кнопки «\*» и «2» для обновления файла прошивки, нажмите и удерживайте кнопки «\*» и «3» для обновления файла приложения (App), нажмите и удерживайте кнопки «\*» и «4» для обновления файла логотипа, затем подключите питания, пока на дисплее не появится «upgrading…» (обновление). е) Телефонный аппарат начнет загрузку файла с сервера TFTP.

f) После завершения загрузки телефонный аппарат будет автоматически обновлен.

g) После завершения обновления телефонный аппарат запустится с заводскими настройками по умолчанию.

# **5.3 Как сделать IP-вызов в одноранговой сети**

Чтобы сделать IP-вызов в одноранговой сети, пользователю нужно нажимать кнопку «\*» для ввода «.» в IP-адресе. Например, чтобы набрать «192.168.1.100», просто нужно ввести 192, \*, 168, \*, 1, \*, 100.

# **6. Поиск и устранение неисправностей**

# **6.1 Телефонный аппарат не может успешно зарегистрироваться на SIP-сервере**

- 1. Прежде всего, поверьте IP-адрес. Если для порта LAN установлен режим DHCP, пожалуйста, убедитесь, что сервер DHCP работает.
- 2. Проверьте сетевой шлюз.
- 3. Проверьте DNS.
- 4. Убедитесь, что информация учетной записи соответствует тому, что предлагается поставщиком услуг.
- 5. Убедитесь, что сервер SIP включен.
- 6. Проверьте порт SIP-сервера, чье значение по умолчанию 5060.

# **6.2 Телефонный аппарат не может получить IP-адрес**

- 1. Убедитесь, что к порту LAN телефонного аппарата был подключен сетевой кабель.
- 2. Убедитесь, что сетевой кабель или порт сетевого коммутатора работают нормально.
- 3. Убедитесь, что включен сервер DHCP и имеется доступный IP-адрес.
- 4. Попробуйте изменить режим порта LAN на Static IP (статический IP-адрес).

### **6.3 Во время разговора только одна из сторон слышит голос**

- 1. Убедитесь, что телефон и микрофон телефонной трубки работают нормально, сделав IP-вызов в одноранговой сети.
- 2. Включите STUN по сети.
- 3. Установить адрес сервера STUN как stun.sipgate.com.
- 4. Выполните приведенные выше операции и подождите, пока телефон не перезапустится.
- 5. Попробуйте сделать вызов снова.

![](_page_66_Picture_431.jpeg)

# **7. Аббревиатуры**

Адаптированный перевод на русский язык - компания **ИМАГ**. Копирование и иное воспроизведение любым способом данного документа и его частей без разрешения **ИМАГ** запрещены. Компании **Atcom** и **ИМАГ** оставляют за собой право без уведомления вносить изменения в описание продуктов.